# **Qt 5.6.0-VS2015** 版本安装配置图文教程

#### 作者:Winland0704

## 〇、前言

因为 Visual Studio 在中国区太盛行了, 正好 Ot 5.6.0 版本刚发布, 写一篇关于 Ot VS2015 **Qt 5.6.0-VS2015 版本安装配置图文教程**<br>
作者: Winland0704<br>
〇、前言<br>
図为 Visual Studio 在中国区太盛行了, 正好 Qt 5.6.0 版本刚发布, 写一篇美于 Qt VS2015<br>
版本的要要配置说明。这里首先介绍一下集成开发环境 (Integrated Development<br>Environment, IDE)的概念,一般IDE除了直接的代码编辑和项目管理功能, 还有非常重要<br>MThe Environment, IDE)的概念, 一般 IDE 除了直接的代码编辑和项目管理功能, 还有非常重要 的功能就是编译链接生成目标程序,以及调试目标程序可能的错误。

在 Qt VS 版本开发过程中,可以使用的 IDE 其实有两套:

第一套 IDE, 使用 Visual Studio , 里面自动集成了编译、链接、调试的功能, 通过 Qt Visual Studio Add-in 插件(注意微软耍流氓, VS2015 移除了插件支持功能,需要改用微软 MSDN 网站的 Qt5Package.vsix 扩展包)来集成和管理 Qt 项目。使用 VS 开发的 Qt 项目, 如果与 Windows 开发比较紧密,使用了 Qt 库之外的系统类库,那么这些代码的跨平台特性比较差, 可能无法在 Unix/Linux 和 Mac OS X 系统编译成功。VS 使用的项目管理文件为 \*.sln 和 \*.vcproject , 这些项目文件只在 Windows 系统的 VS 开发环境可用, 不能跨平台。

第二套 IDE, 使用 Qt 官方的集成开发环境 QtCreator + 微软的 WinDbg 调试器(内含命令 行调试器为 CDB)。Visual Studio 只提供了编译器和链接器独立程序,但 VS 的调试器是它 内部集成,无法在外部调用, QtCreator 只能用 WinDbg 包含的命令行调试器 CDB, 这就是 为什么要用 WinDbg 的原因。QtCreator 一般使用 \*.pro 文件管理项目,而且 QtCreator 本身 就是跨平台的,这种项目文件通常具有优良的跨平台编译生成特性,所以如果希望开发跨平 台的程序,应该使用 QtCreator 和 \*.pro 文件管理项目。QtCreator 是 Qt 官方专门定做的 集成开发环境,使用 QtCreator 开发 Qt 程序效率更高,信号和槽的关联和自动生成也更方便, 并且代码补全功能和随时的文档查阅功能也都优于 VS,另外 QtCreator 集成的帮助文档是离 线版,不需要联网,而且 Qt 帮助文档内容非常详实,又有很多示例代码,这些优点都是 Visual Studio 无法比拟的。之所以 QtCreator 知名度不高, 是因为国内教育环境老掉牙了而已。

本教程会把这两套 IDE 的安装配置都讲一遍,但推荐读者使用 QtCreator 来开发 Qt 程序。

## 一、工具和开发库下载

笔者使用的系统是 Win7 SP1 32 位系统(系统要打最新的补丁, 并且 VS2015 推荐 IE10 及 以上浏览器),后面都是 32 位的 Qt 库和调试器。 如果读者是 64 位系统, 那么建议选择 64 位的 Ot 库和 WinDbg 调试器。 本教程使用到了四个安装程序,罗列如下:

## **1**、**Visual Studio Community 2015 with Update 1** 免费版

下载地址:

#### <https://www.visualstudio.com/en-us/downloads/download-visual-studio-vs.aspx> 根据下图说明,下载简体中文的 ISO 文件:

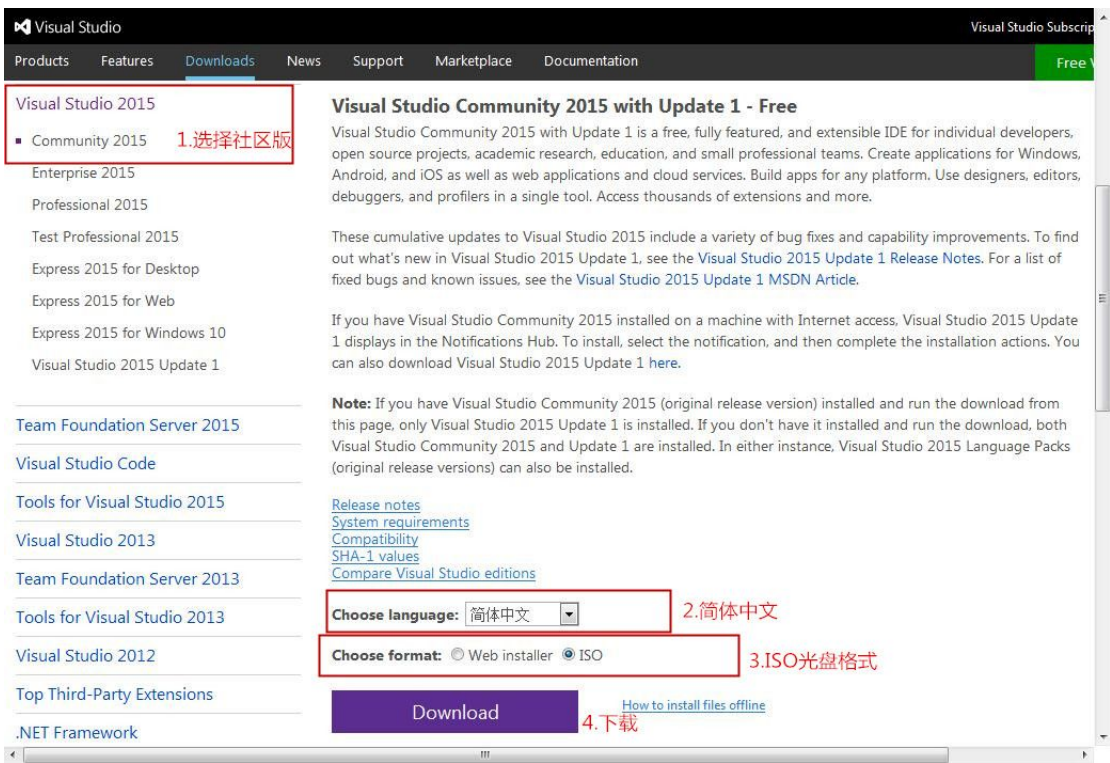

得到的文件为 **vs2015.1.com\_chs.iso** , 大小 5.78GB, 要注意磁盘空间够不够。

## **2**、**Qt** 官方的开发库安装程序

不建议从 www.qt.io 去找安装包,太繁琐,直接用下面的链接就能看到一堆安装包: [http://download.qt.io/official\\_releases/qt/5.6/5.6.0/](http://download.qt.io/official_releases/qt/5.6/5.6.0/)

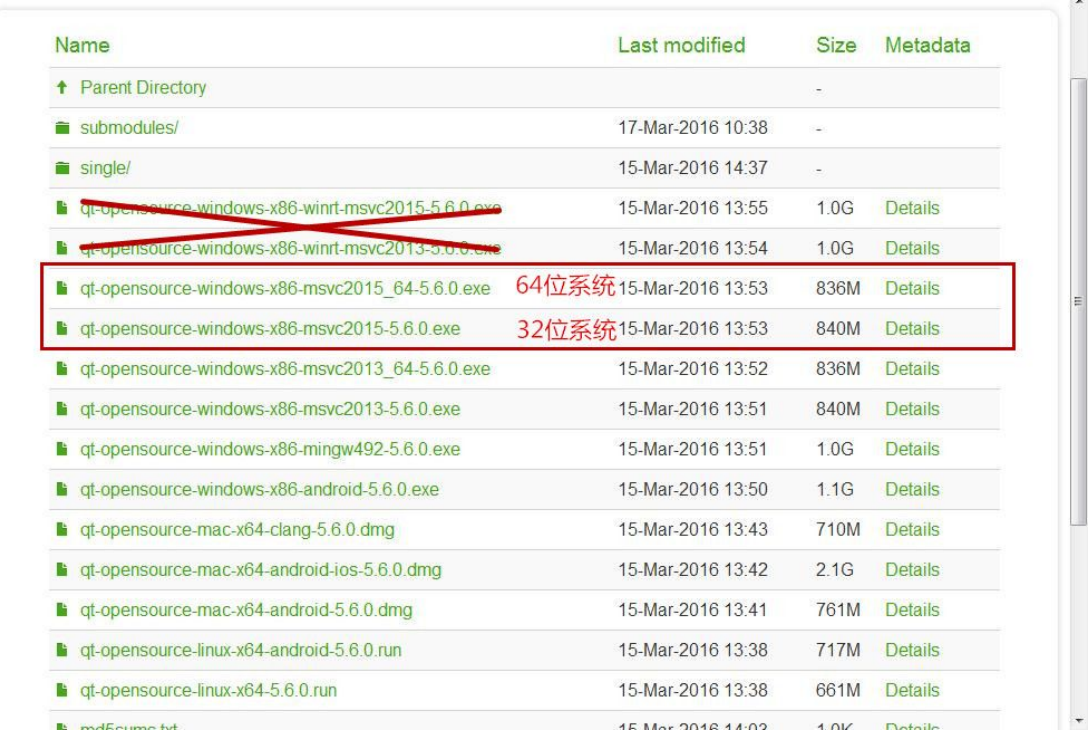

安装包带 winrt 字样的不要管, 对于 32 位系统下载:

**qt-opensource-windows-x86-msvc2015-5.6.0.exe**

对于 64 位系统下载:

qt-opensource-windows-x86-msvc2015\_64-5.6.0.exe 下面示范的是 32 位系统的。

## **3**、**Qt** 集成到 **VS** 的插件

Qt官方原本开发了用于Visual Studio集成的插件,即Qt Visual Studio Add-in ,可用于VS2010 到 VS2013, 但是微软耍起流氓来谁都挡不住, VS2015 直接把插件支持的功能移除了, 不 能再用插件了。

微软 MSDN 网站提供了一个 Qt5Package 的扩展包,勉强用于支持 Qt5 程序开发,下载地 址为:

<https://visualstudiogallery.msdn.microsoft.com/c89ff880-8509-47a4-a262-e4fa07168408>

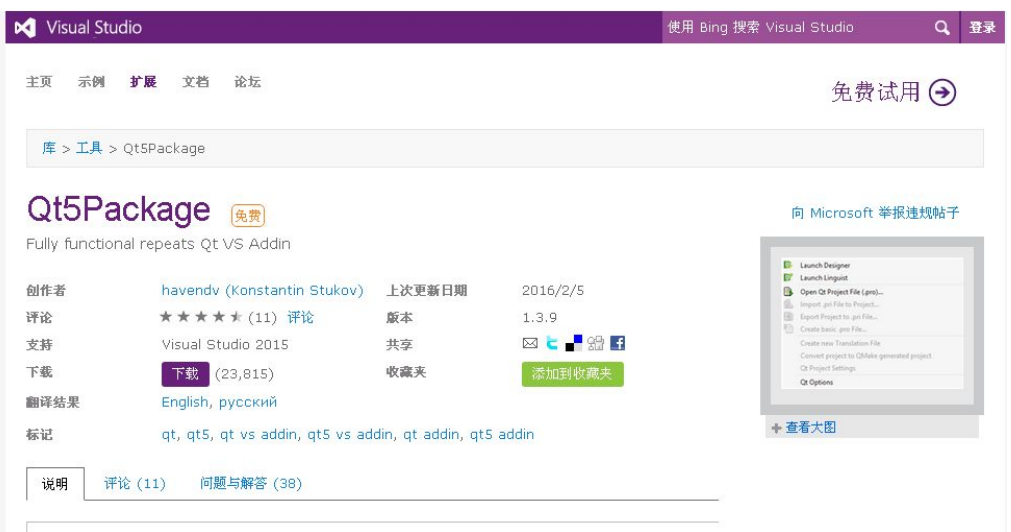

下载后的文件名为 **Qt5Package.vsix** 。

### **4**、**WinDbg** 调试器

微软官方把 WinDbg 调试器隐含到 Windows SDK 和 Windows Driver Kit 里面了, 老外有比 较精的把各个操作系统适用的 WinDbg 都抽取出来了,下载页面:

<http://www.codemachine.com/downloads.html>

把这个网页往下拖,找到 Downloads 下面的链接,根据自己的操作系统选择调试器:

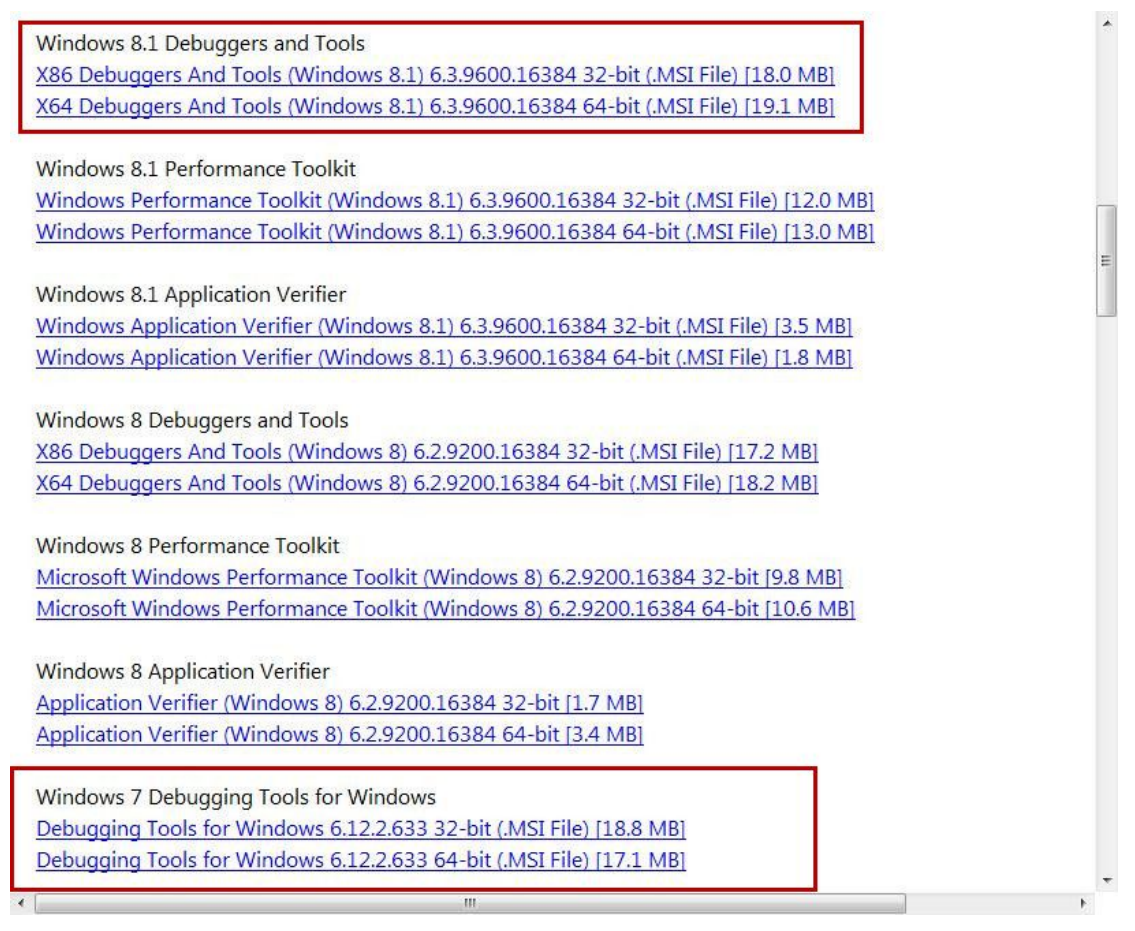

笔者下载的是 Win 7 32 位系统的调试器: **dbg\_x86\_6.12.2.633.msi** 等四个安装包都下载完成,下面开始安装。

## 二、**Visual Studio 2015** 安装(必备)

提前说明:

**VS2015** 安装过程非常漫长,而且 **VS2015** 默认不安装 **VC++**编译器,需要自定义安装。 虽然 **ISO** 文件是离线版,但安装程序还是会从网上下载一些开发组件,比如 **Windows 10** SDK 开发包,离线版安装时建议也联好网。 另外安装之前要准备好磁盘空间,最好 **25GB** 以上空闲空间。

使用虚拟光驱工具(好 压就自带虚拟光驱)把 vs2015.1.com\_chs.iso 加载到虚拟光驱, 然后 运行里面的 vs\_community.exe :

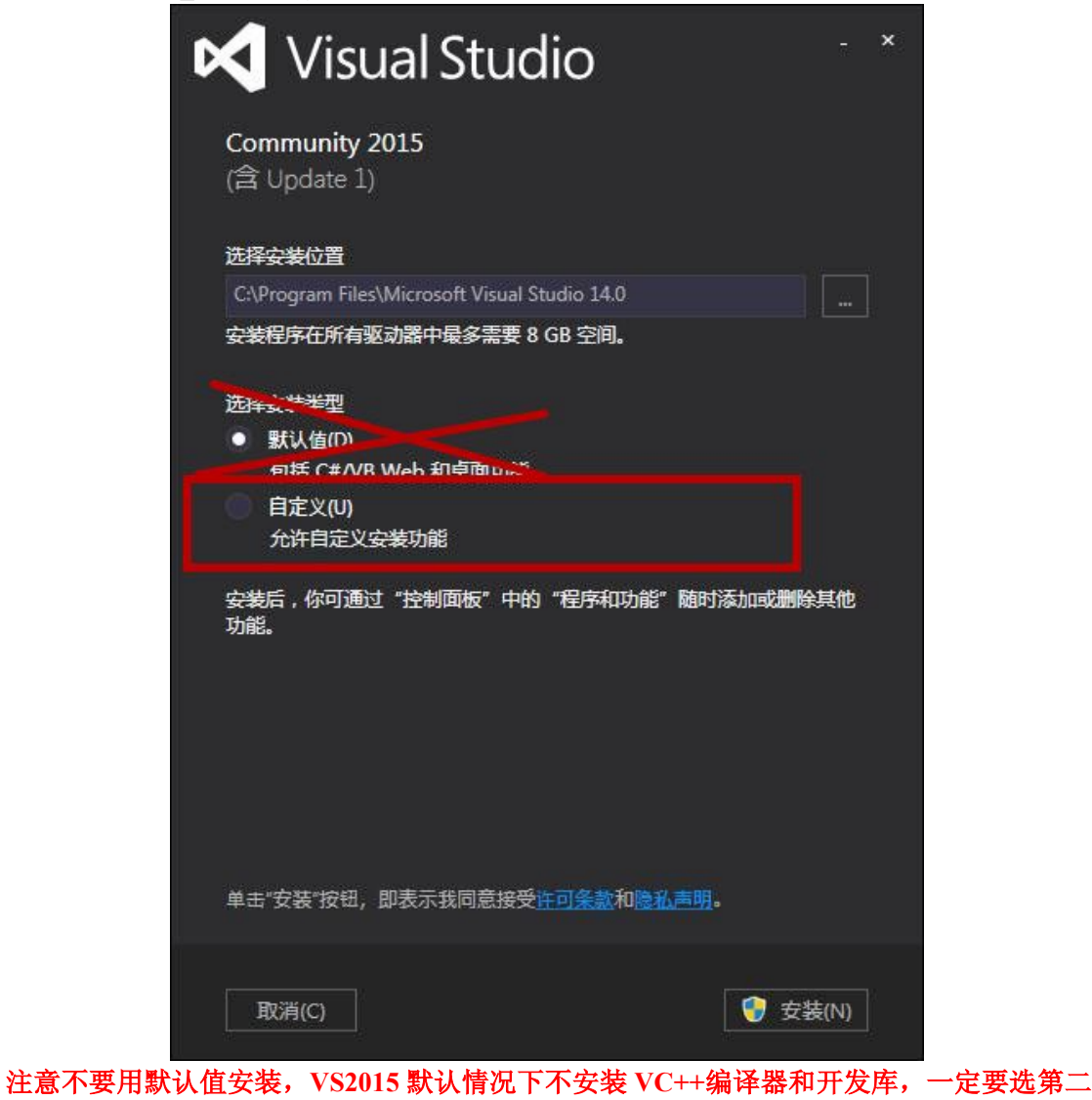

个自定义安装:

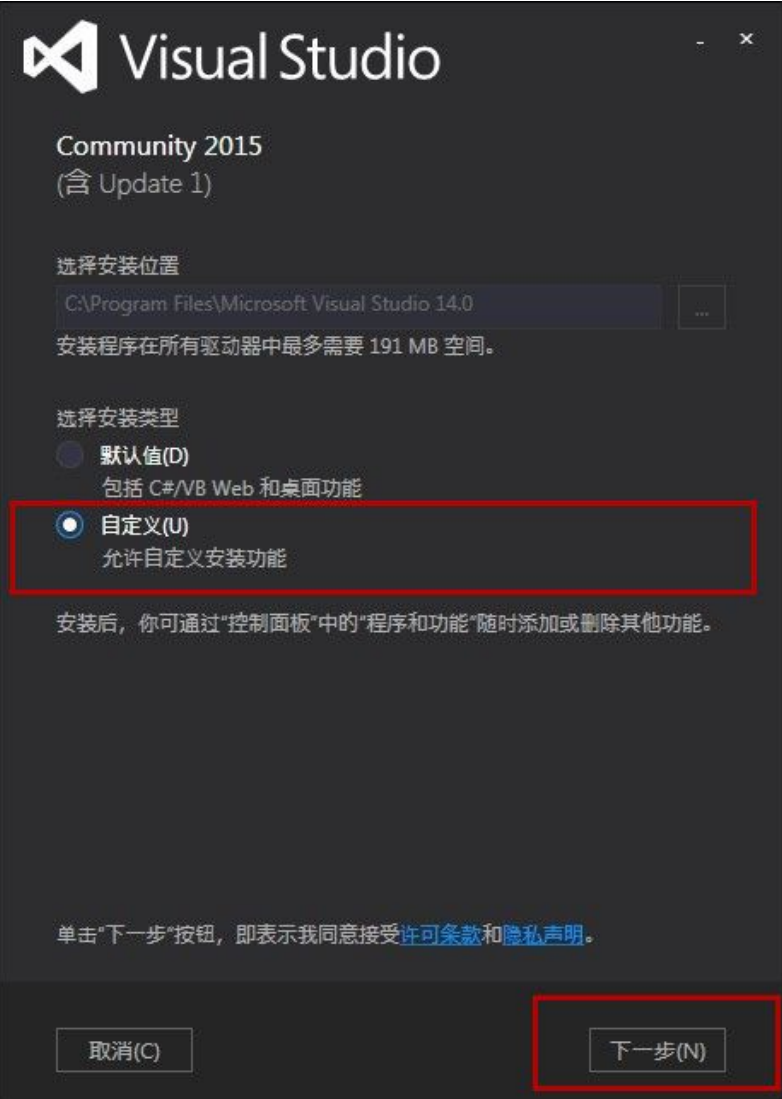

点击下一步,进入下面组件选择界面:

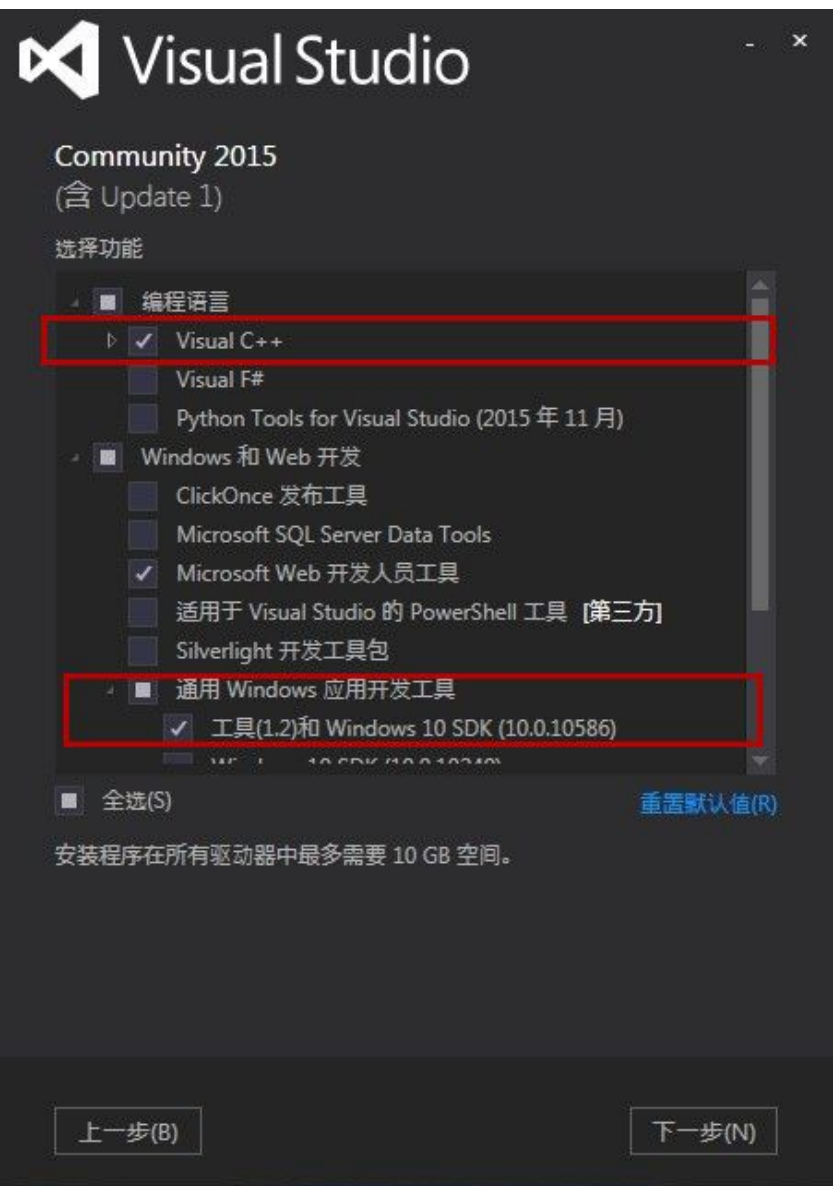

在编程语言里面要选中"**Visual C++**",这个组件是必需的;

另外建议在下面 Windows 和 Web 开发里面点开"通用 Windows 应用开发工具",选择其中 一个版本的 Windows SDK (这个 SDK 可以不安装,不影响 Qt 开发);

其他的组件读者根据自己开发需要来安装(现在 VS 能开发 Android 和 iOS 程序,可以选中 "跨平台移动开发-->Visual C++移动开发"组件),选好组件之后点击"下一步":

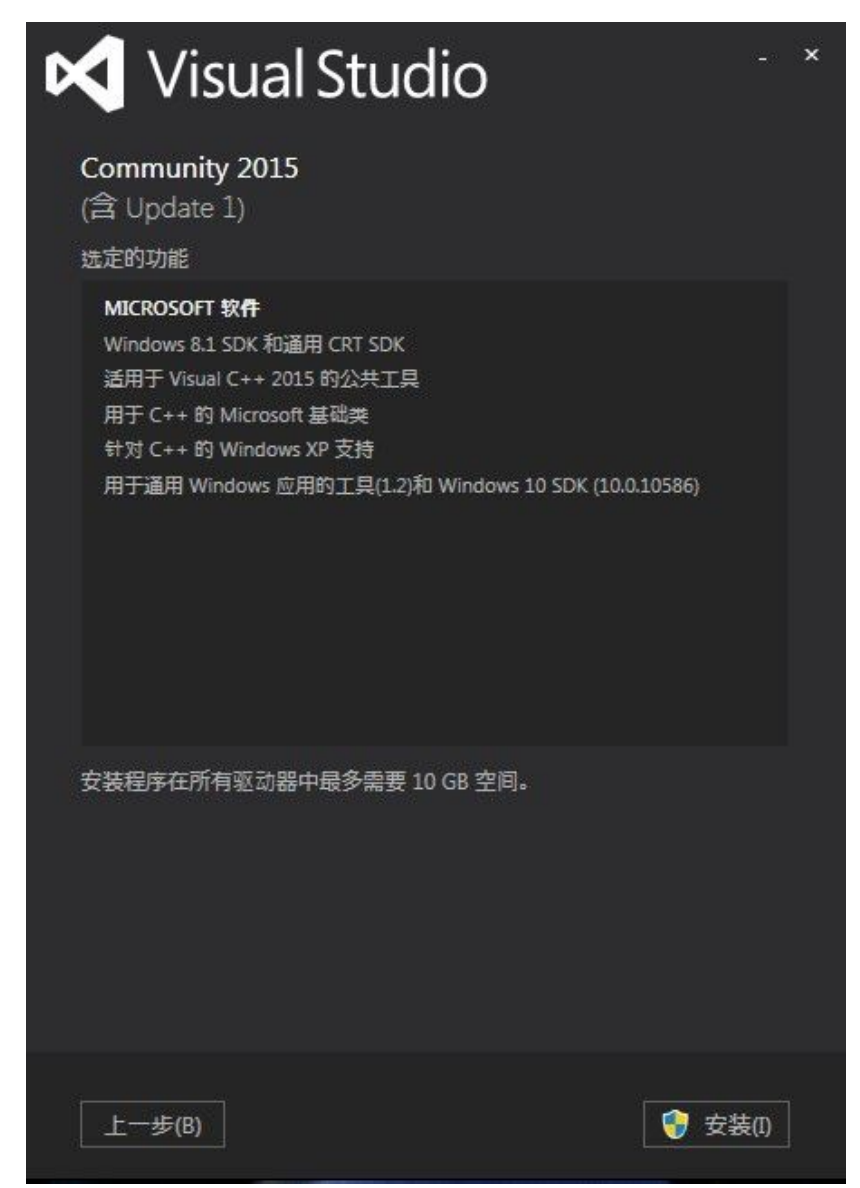

确定要安装的组件之后,点击"安装",

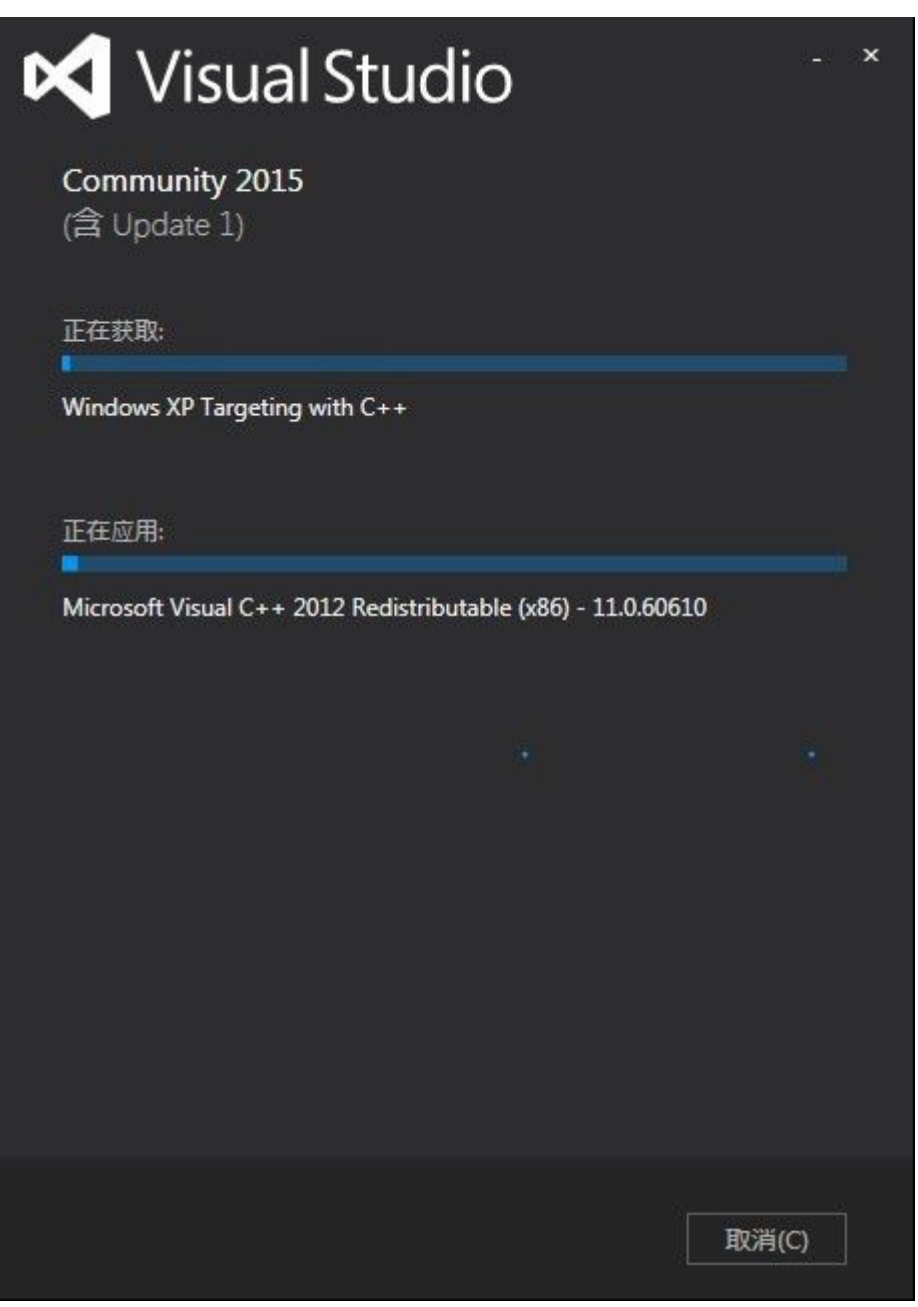

建议睡前挂机安装,时间实在太长,注意保持网络畅通,VS2015 需要联网下载组件。 安装 Visual Studio 2015 之后,需要重启系统。

VS2015 首次启动时选择 Visual C++的风格,可以新建一个 MFC 程序,试试 VS2015 是否正 常工作。

# 三、**Qt** 开发库的安装(必备)

注意 Qt 安装的目标磁盘分区要预留足够的剩余空间,如果安装 Qt 开发库和源代码大概需要 5GB, 如果只安装开发库大概需要 3GB。

双击运行 qt-opensource-windows-x86-msvc2015-5.6.0.exe 安装程序,进入 Qt 的安装界面:

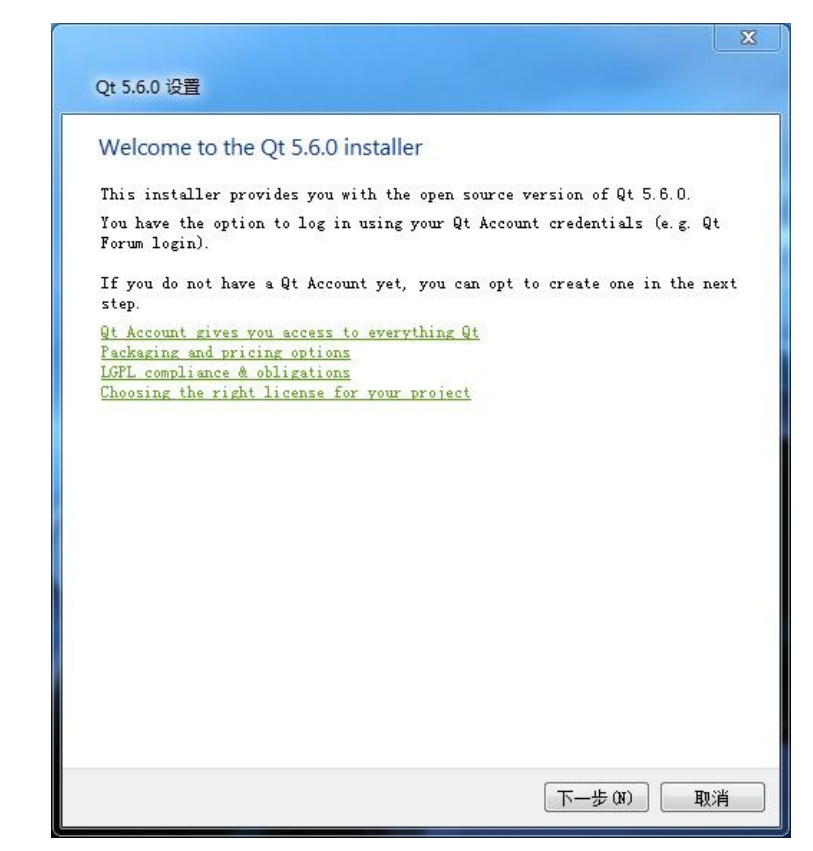

点击"下一步",

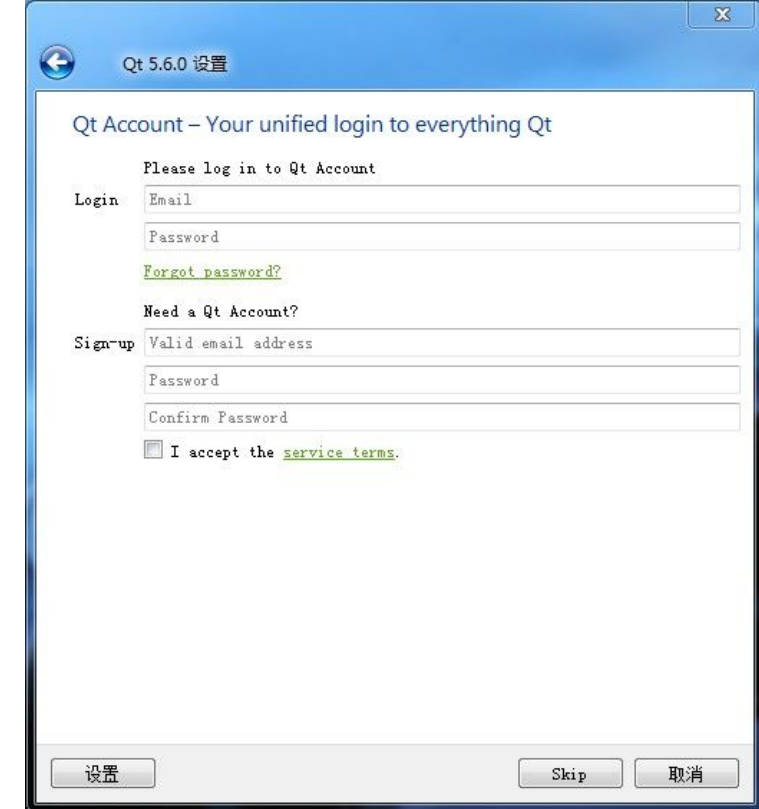

点击 Skip,跳过账号注册,使用 Qt 开发不需要注册账号。

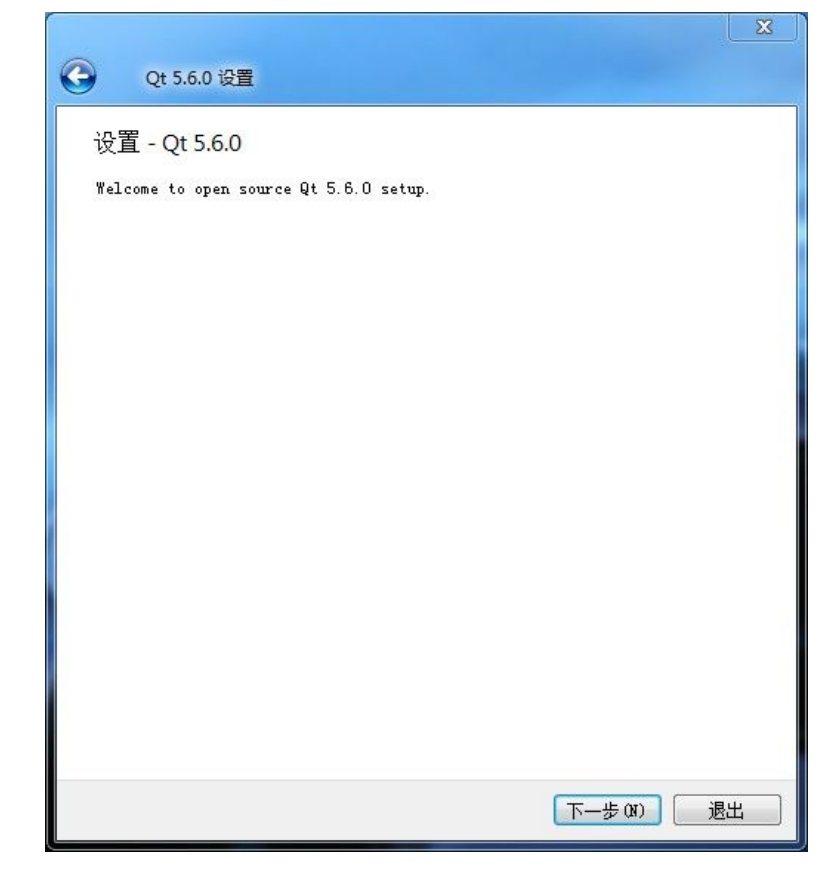

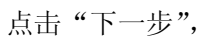

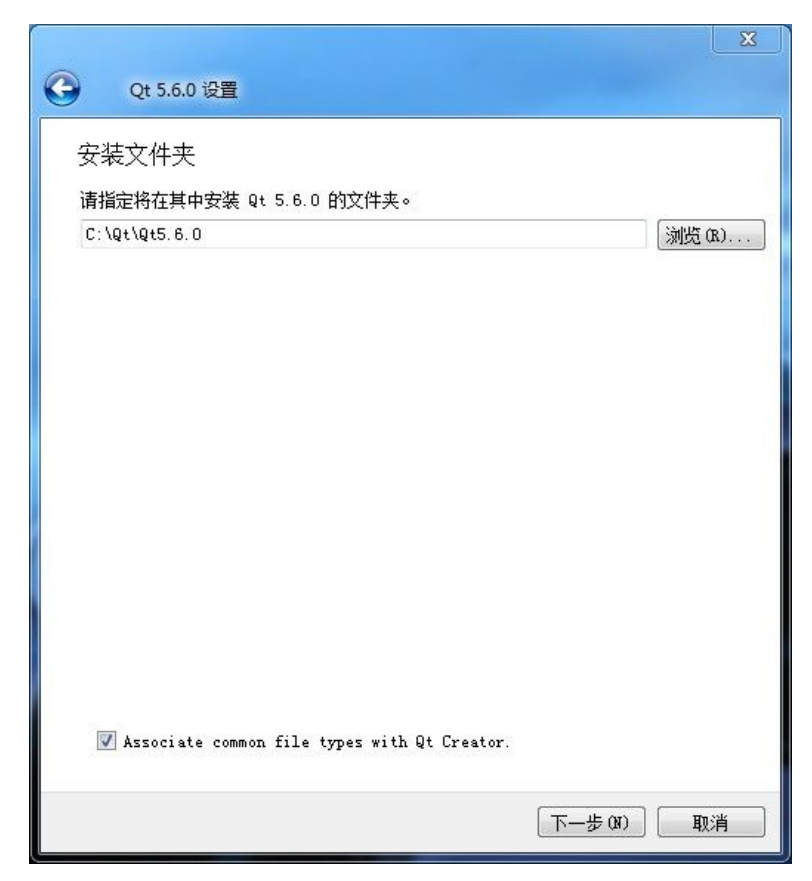

读者可以自己填写安装路径(不要用中文路径,必须用全英文的路径)或者用默认的路径,

注意磁盘上剩余空间需要 5GB 以上。设置好路径后点击"下一步",

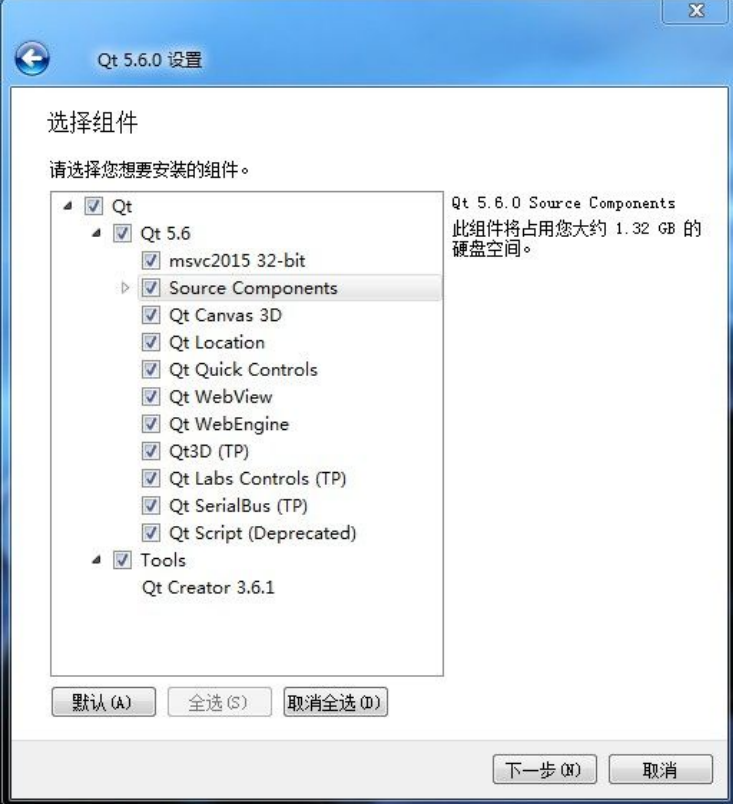

如果以后要学习 Qt 的源代码,点击下方的"全选"按钮,如果不安装源代码,就是用原本 "默认"的安装组件,然后点击"下一步",

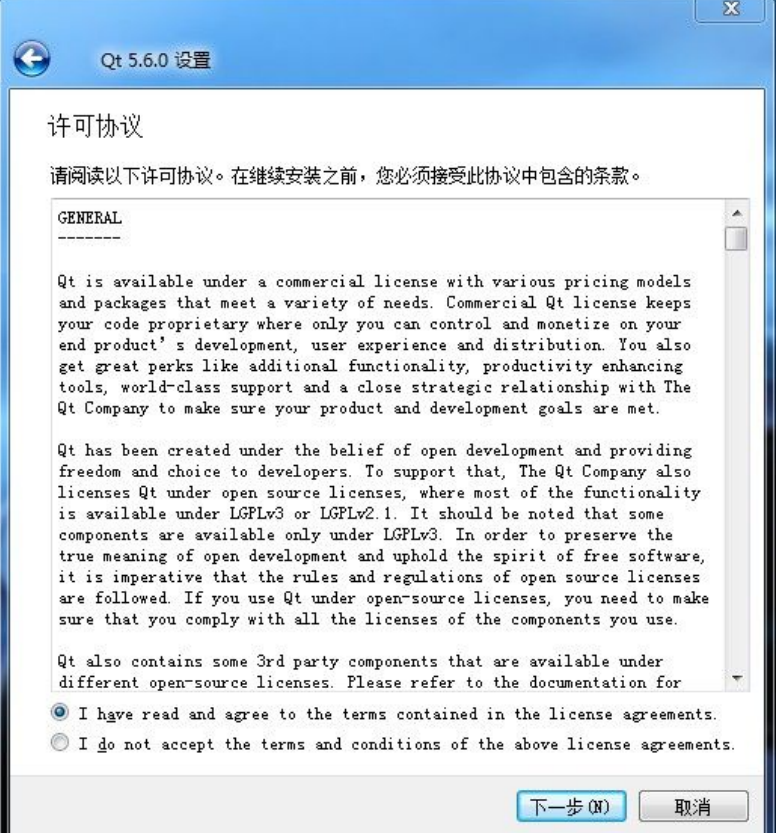

在许可协议界面,选择第一个同意许可协议,然后点击"下一步",

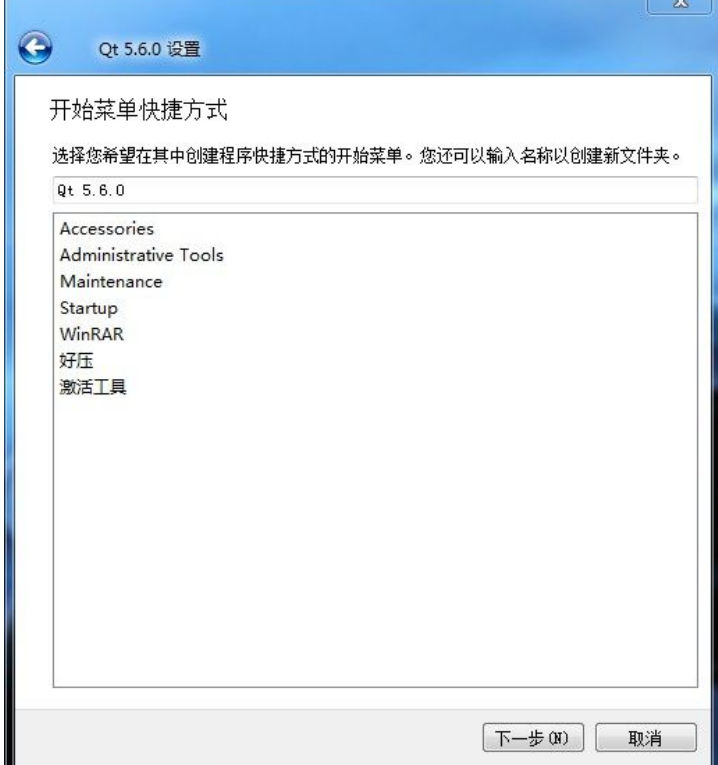

上面界面直接点击"下一步",

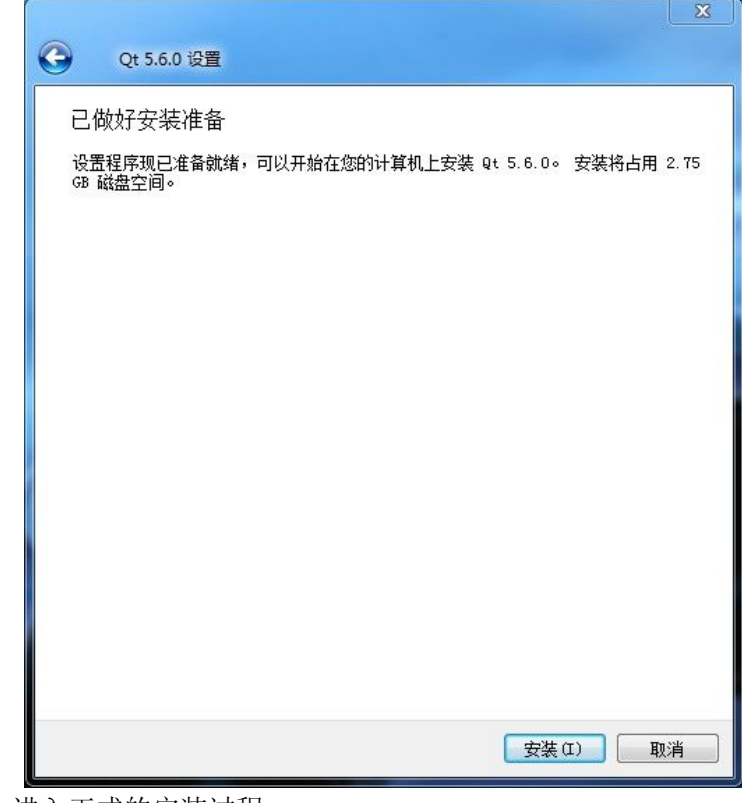

点击"安装",进入正式的安装过程,

|           | 正在安装 Qt 5.6.0           |                                                                                                    |     |
|-----------|-------------------------|----------------------------------------------------------------------------------------------------|-----|
|           |                         |                                                                                                    | 15% |
|           | 正在安装组件 Qt Creator 3.6.1 |                                                                                                    |     |
|           |                         |                                                                                                    |     |
| 隐藏详细信息 00 |                         |                                                                                                    |     |
|           |                         | C:\Qt\Qt5.6.0\Tools\QtCreator\share\qtcreator\templates\wizards\projects\c ^<br>C:\Qt\Qt5.6.0\Tools\QtCreator\share\qtcreator\templates\wizards\projects\c<br>C:\Qt\Qt5.6.0\Tools\QtCreator\share\qtcreator\templates\wizards\projects\o<br>C:\Qt\Qt5.6.0\Tools\QtCreator\share\qtcreator\templates\wizards\projects\d<br>C:\Qt\Qt5.6.0\Tools\QtCreator\share\qtcreator\templates\wizards\projects\d<br>C:\Qt\Qt5.6.0\Tools\QtCreator\share\qtcreator\qbs\share\qbs\modules\typesd<br>C:\Qt\Qt5.6.0\Tools\QtCreator\share\qtcreator\templates\wizards\files\form<br>C:\Qt\Qt5.6.0\Tools\QtCreator\share\qtcreator\templates\qt4project\widget.<br>C:\Qt\Qt5.6.0\Tools\QtCreator\share\qtcreator\templates\wizards\files\glsl<br>C:\Qt\Qt5.6.0\Tools\QtCreator\share\qtcreator\glsl\glsl 120.vert<br>C:\Qt\Qt5.6.0\Tools\QtCreator\share\qtcreator\glsl\glsl es 100. vert<br>C:\Qt\Qt5.6.0\Tools\QtCreator\share\qtcreator\templates\wizards\files\gls]<br>C:\Qt\Qt5.6.0\Tools\QtCreator\share\qtcreator\qbs\share\qbs\examples\coco<<br>C:\Qt\Qt5.6.0\Tools\QtCreator\share\qtcreator\qbs\share\qbs\examples\coco{<br>C:\Qt\Qt5.6.0\Tools\QtCreator\share\qtcreator\qbs\share\qbs\examples\coco{<br>C:\Qt\Qt5.6.0\Tools\QtCreator\share\qtcreator\qbs\share\qbs\examples\coco{<br>C:\Qt\Qt5.6.0\Tools\QtCreator\share\qtcreator\qbs\share\qbs\examples\coco{<br>C:\Qt\Qt5.6.0\Tools\QtCreator\bin\buildoutputparser.exe<br>C:\Qt\Qt5.6.0\Tools\QtCreator\bin\clang=cl.exe |     |
|           |                         |                                                                                                    |     |

等待安装完成,进入下面界面,

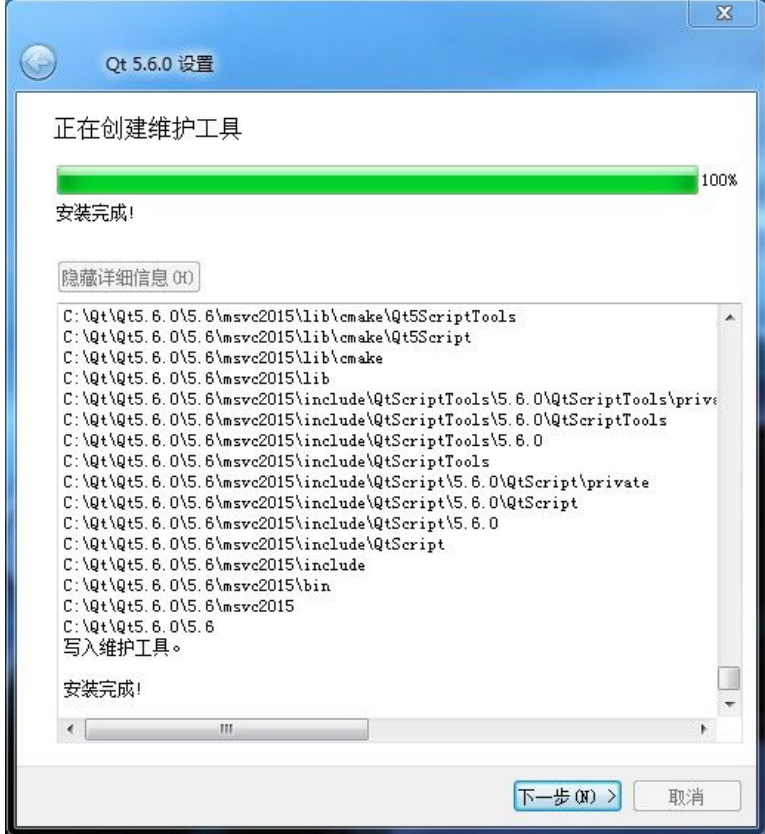

点击"下一步",

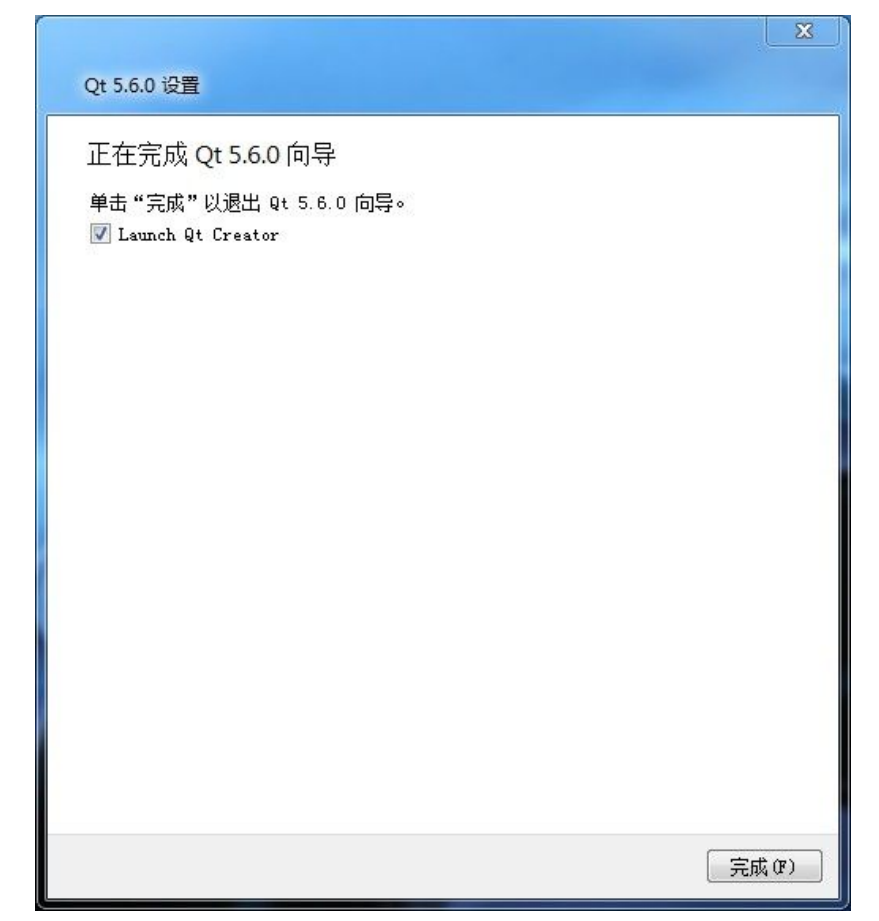

点击"完成"按钮,这样 Qt 开发库的安装就完成了。下面开始配置前文提到的两套 IDE。

# 四、第一套 **IDE** 配置,使用 **VS** 开发 **Qt** 程序(可选)

如果使用 VS2015 作为默认的 Qt 开发环境,那么需要安装 Qt5Package 扩展包,并进行配置。 在 VS2015 安装之后,可以看到之前下载 Qt5Package.vsix 插件有新的图标了, VS2015 已 经关联了这类 \*.vsix 扩展包:

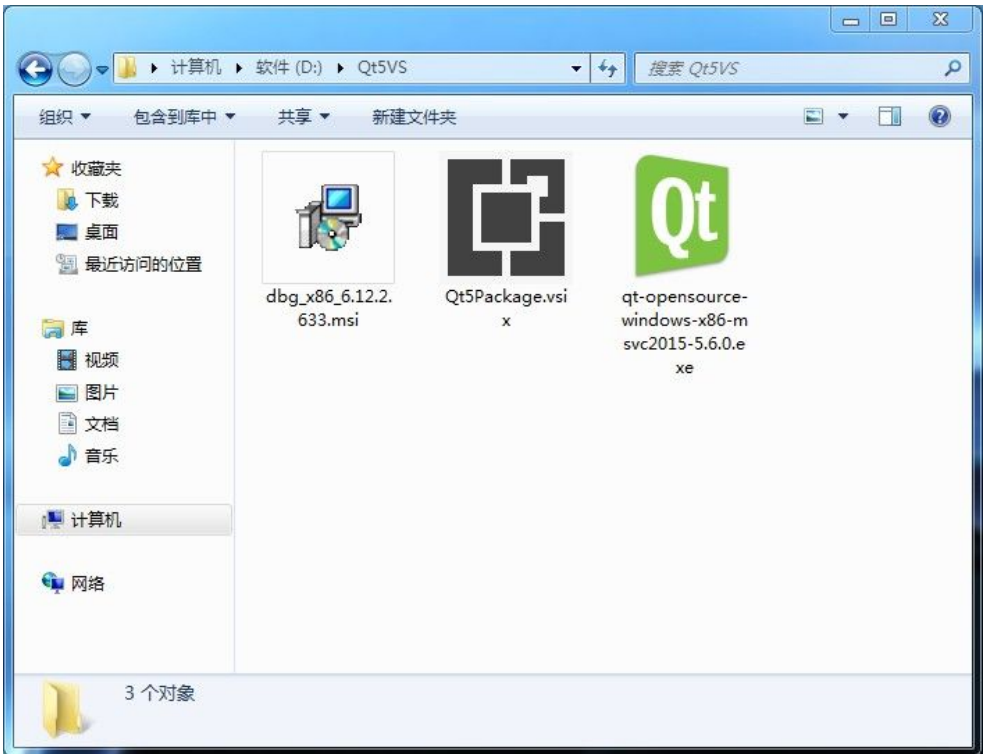

我们双击 Qt5Package.vsix 文件,系统会自动调用 VSIX Installer 程序,等待这个 VSIX Installer 程序初始化完成,可以看到:

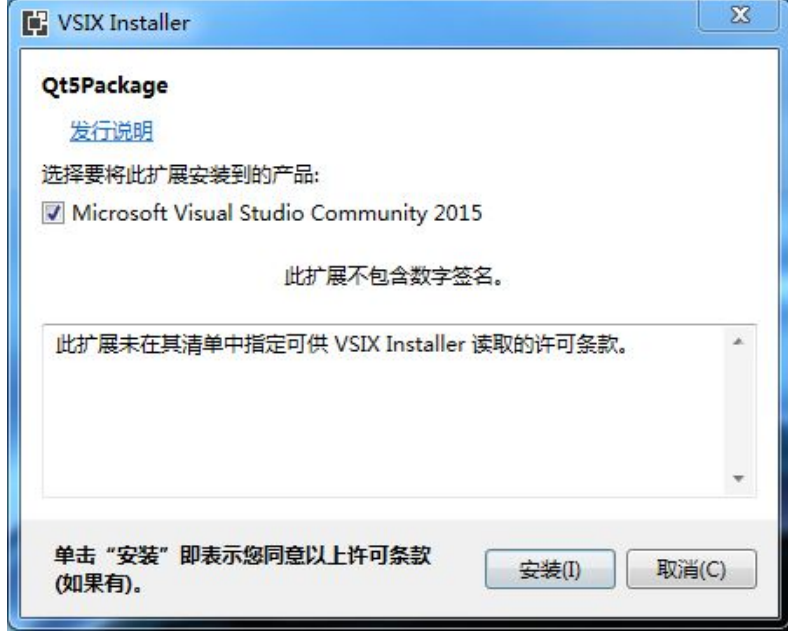

点击"安装"按钮,

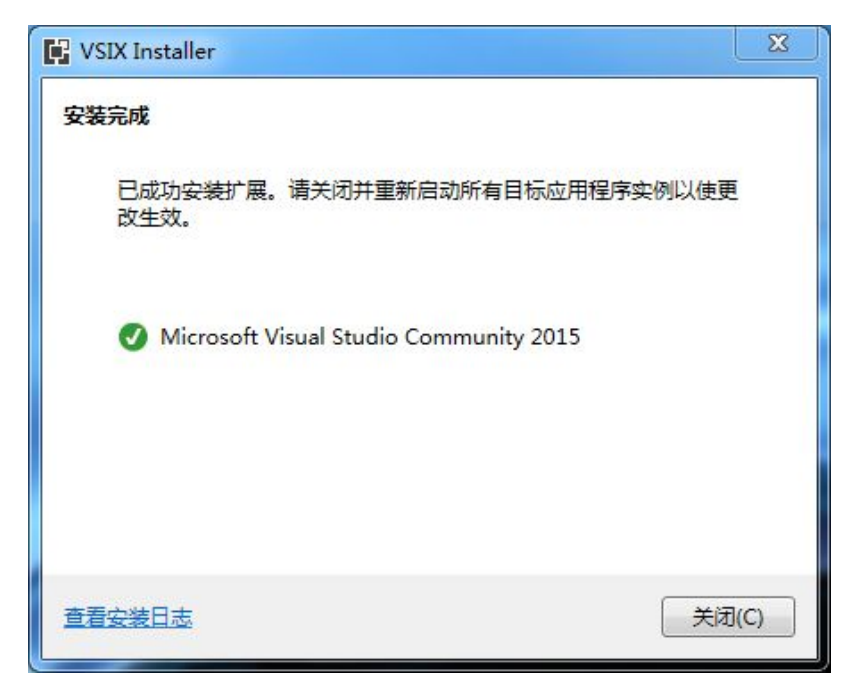

扩展包很快就安装好了,点击"关闭"按钮。 然后我们运行 VS2015, 看到新增的 Ot5 菜单, 点开该菜单:

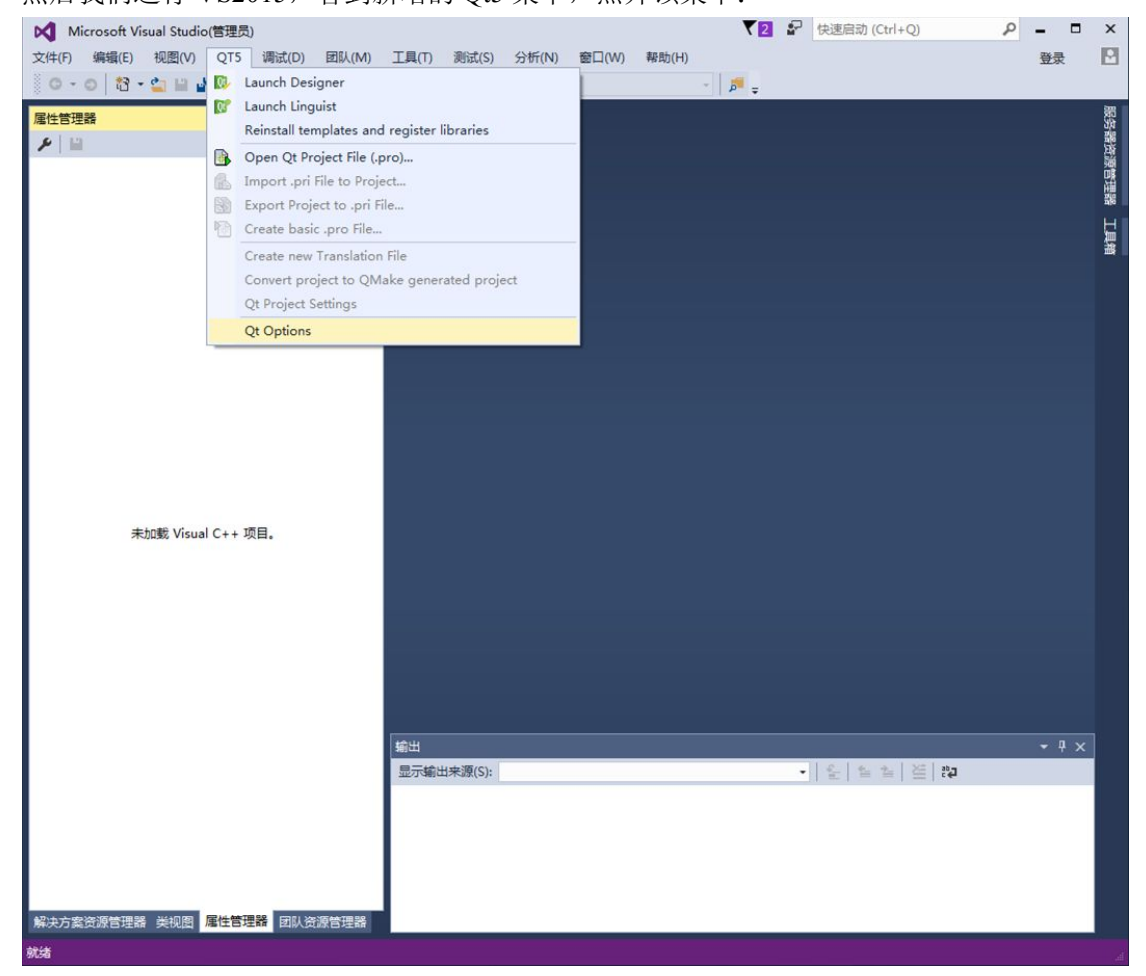

点击"Qt Options"菜单项,首次会自动弹出安装项目模板的对话框(就是上图界面"Reinstall templates and register libraries "菜单项的功能):

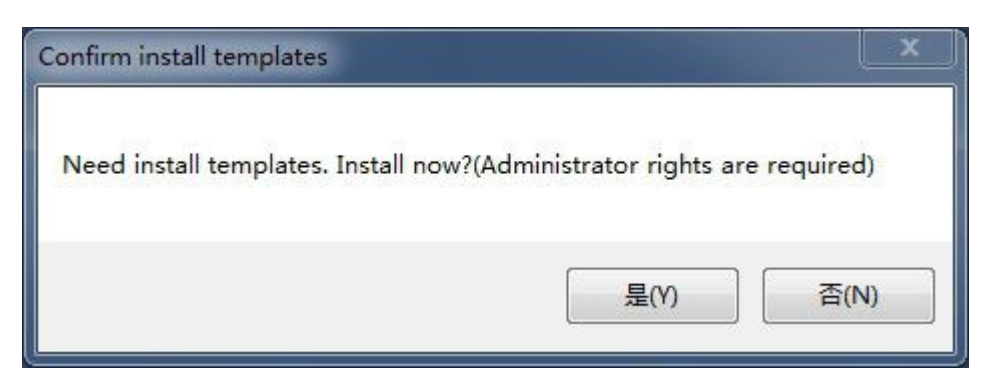

点击"是",现在只是安装了 Qt 在 VS 新建项目时的可选模板,还没配置 Qt 库的路径。 之后在 Qt Options 对话框才是配置 Qt 开发库路径的地方:

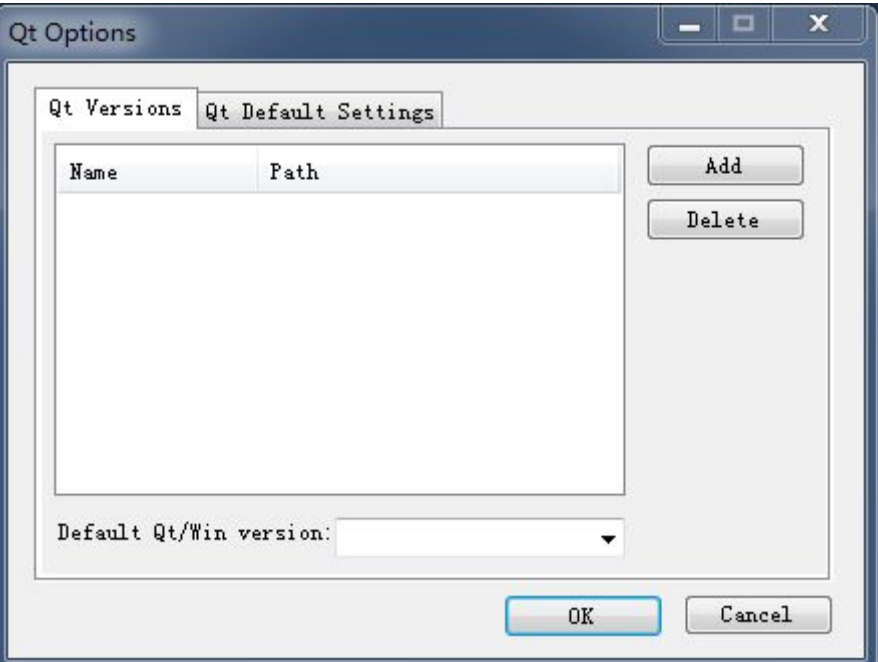

点击"Add"按钮,看到 Add New Qt Version 对话框:

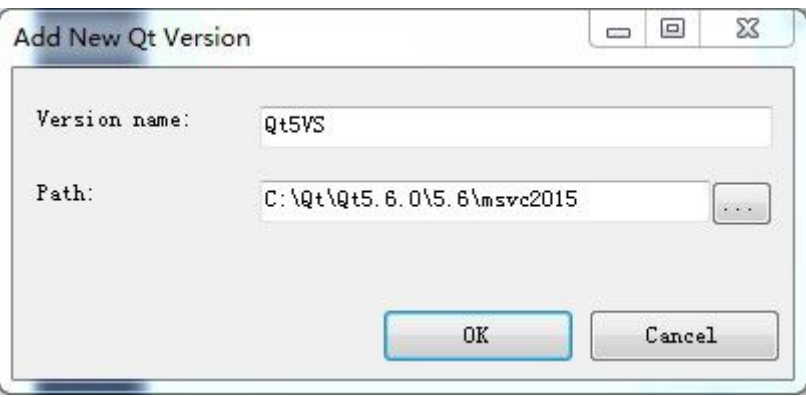

对话框了 Version name 可以按照上面的填写 Qt5VS,

下面的 Path 最重要,点击"..."按钮,找到 Qt 安装路径下面 5.6\msvc2015 的文件夹, 比 如图上的:

C:\Qt\Qt5.6.0\5.6\msvc2015

只有路径正确,才能点击 OK 按钮完成添加操作。

点击上面对话框 OK 按钮之后,会回到 Qt Options 对话框:

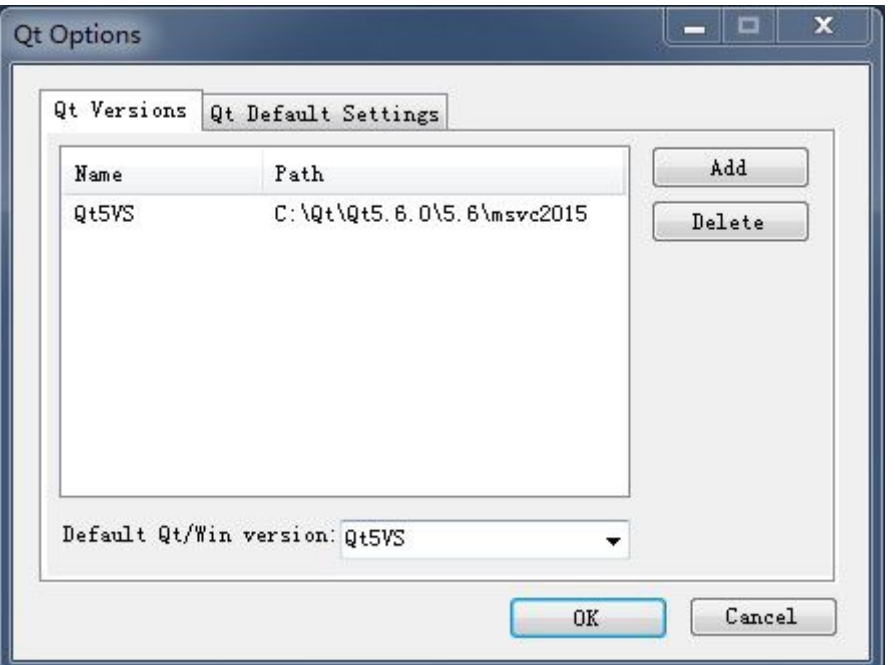

因为只安装了一套 Qt5 32 位的开发库,所以暂时不需要添加其他的,点击 OK 按钮即可。

添加 **Qt5** 开发库之后,我们再点击 **VS2015** 菜单"**Qt5**"**-->**"**Reinstall templates and register libraries** "菜单项,将刚才配置的 **Qt5** 开发库注册给 **VS**。

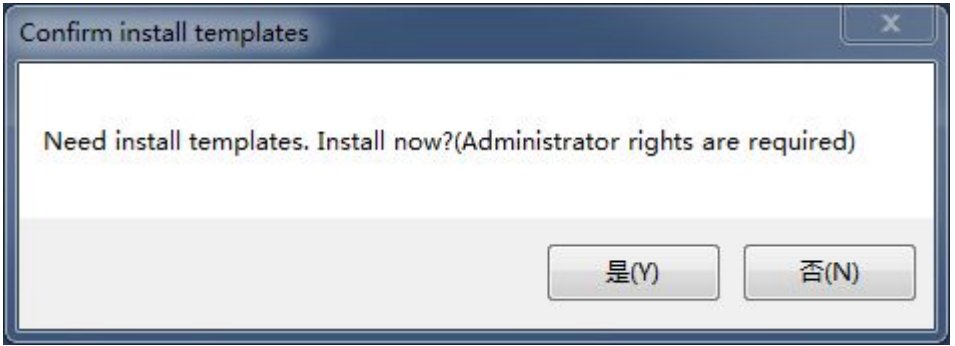

然后我们先关闭 VS2015, 在桌面右击"计算机"图标, 打开"属性", 在系统属性界面点击 "高级系统设置",

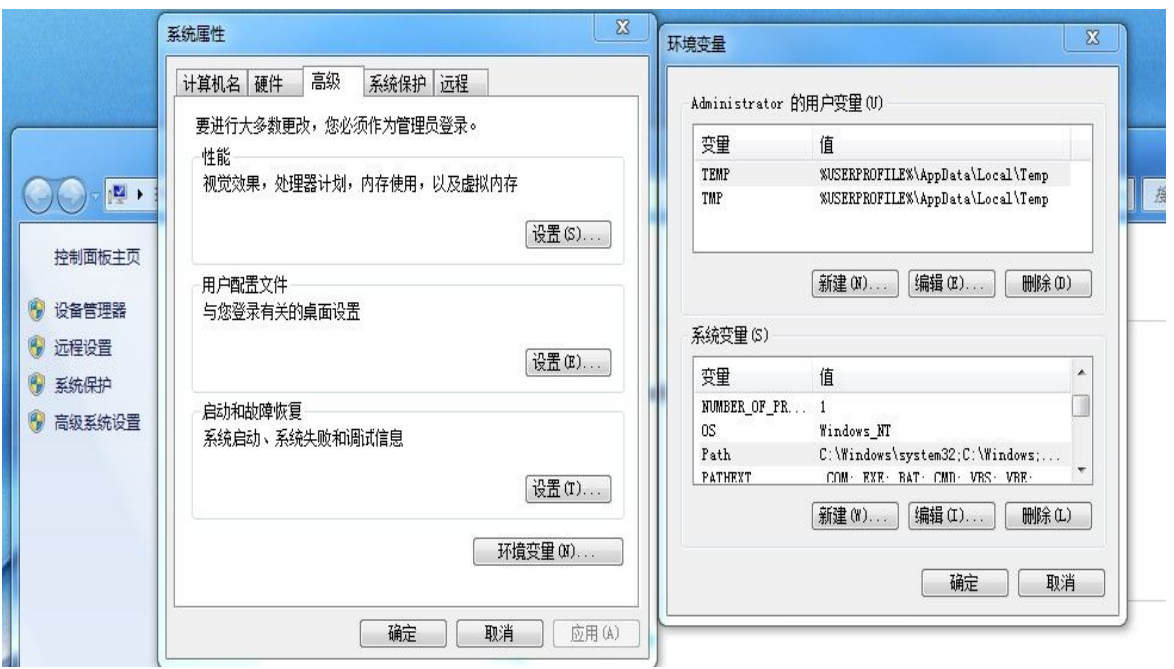

点击"环境变量"按钮,然后编辑系统变量 PATH,

在原有的 PATH 变量后面添加英文分号,并把 Qt 库安装后大量工具和动态链接库所处的 bin 路径添加到环境变量:

C:\Qt\Qt5.6.0\5.6\msvc2015\bin

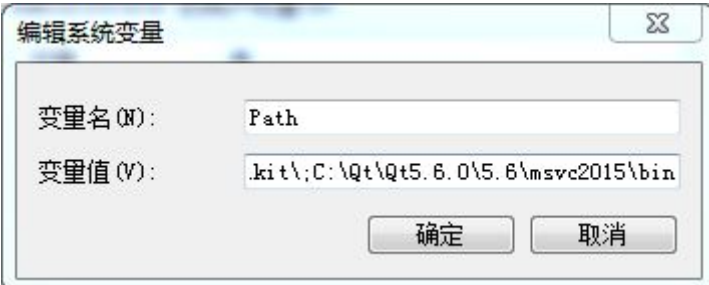

点击确定。

编辑好环境变量之后, 重新打开 VS2015, 点击菜单"新建"--> "项目", 在新建项目对话 框可以看到有 Qt 的项目模板:

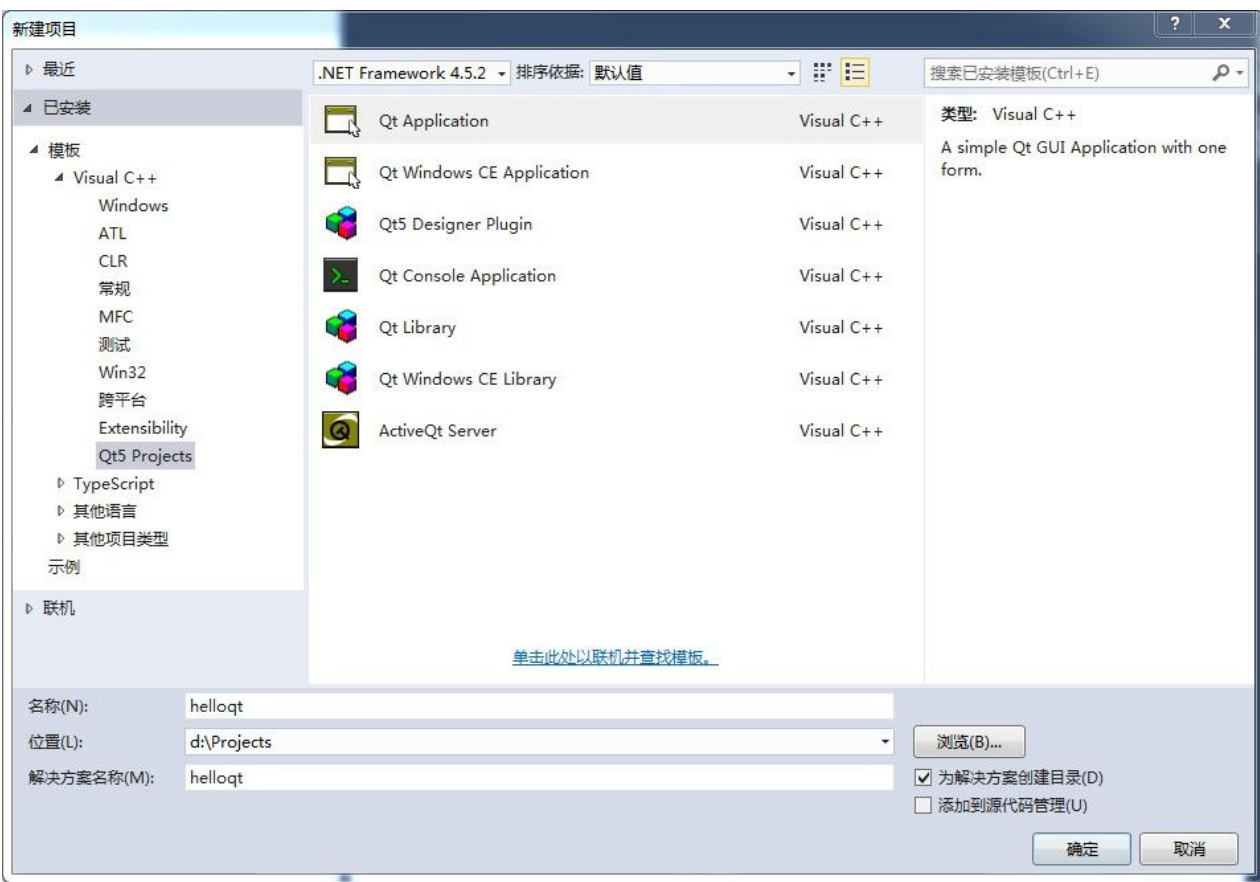

在 Visual C++子树里面有 Qt5 Projects, 然后在右边选中 Qt Application,

下面名称填写 helloqt

#### 位置填写 d:\Projects ,**Qt** 项目源码最好全都放在全英文的路径!

解决方案名称也是 helloqt, 点击"确定"按钮, 进入 Qt 项目向导界面:

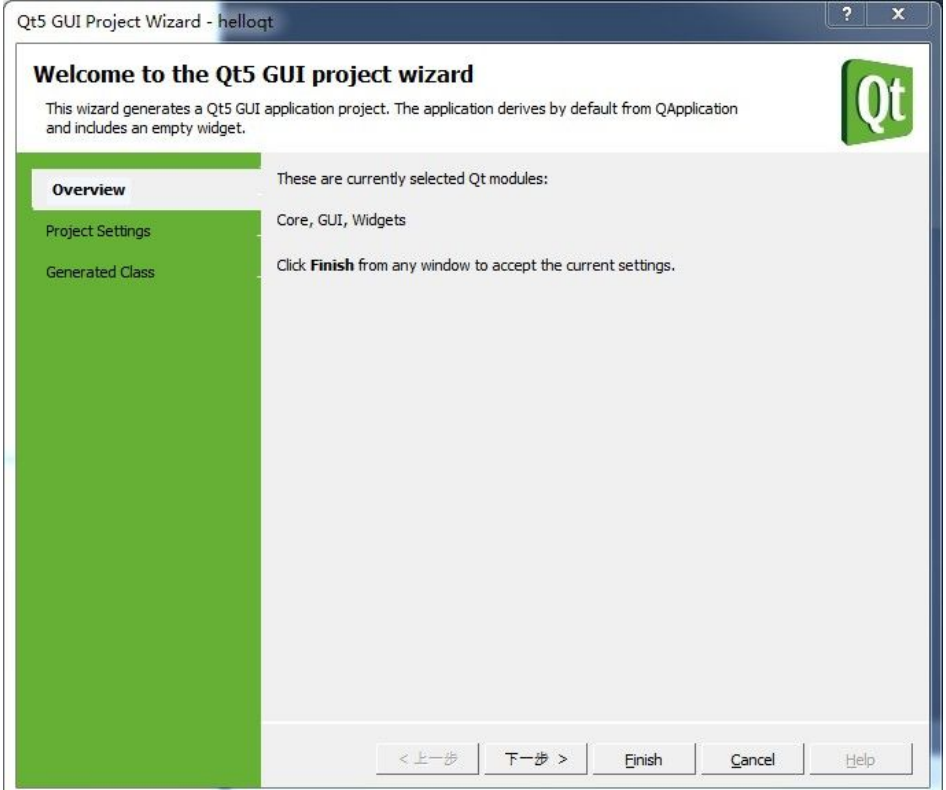

#### 点击"下一步",

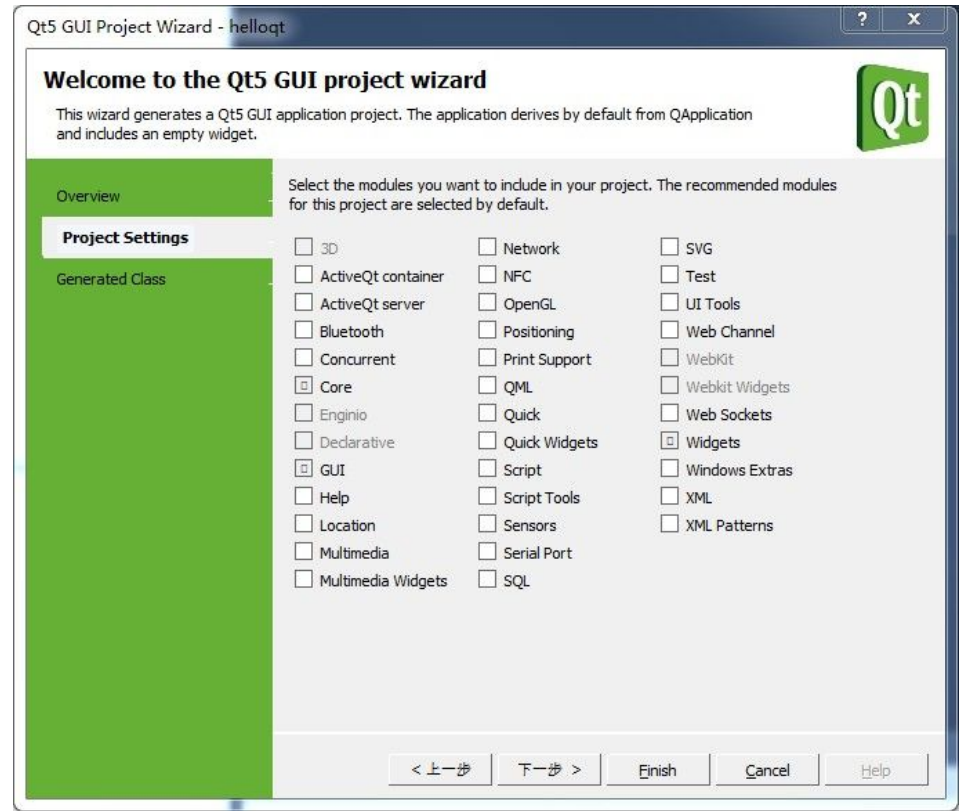

在 Qt 模块选择界面,目前用默认的即可,以后编程会用到更多的模块,点击"下一步",

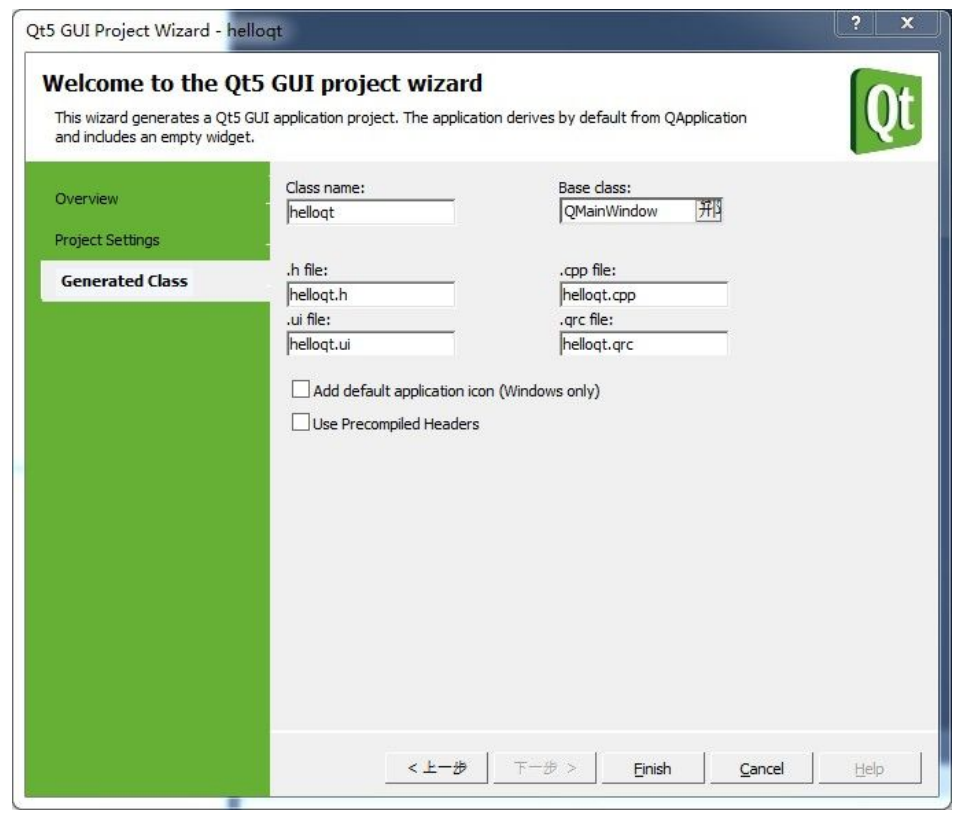

这步也用默认的,点击 Finish。

新建好项目之后,点击 VS 工具栏的"本地 Windows 调试器"按钮,就可以生成运行项目

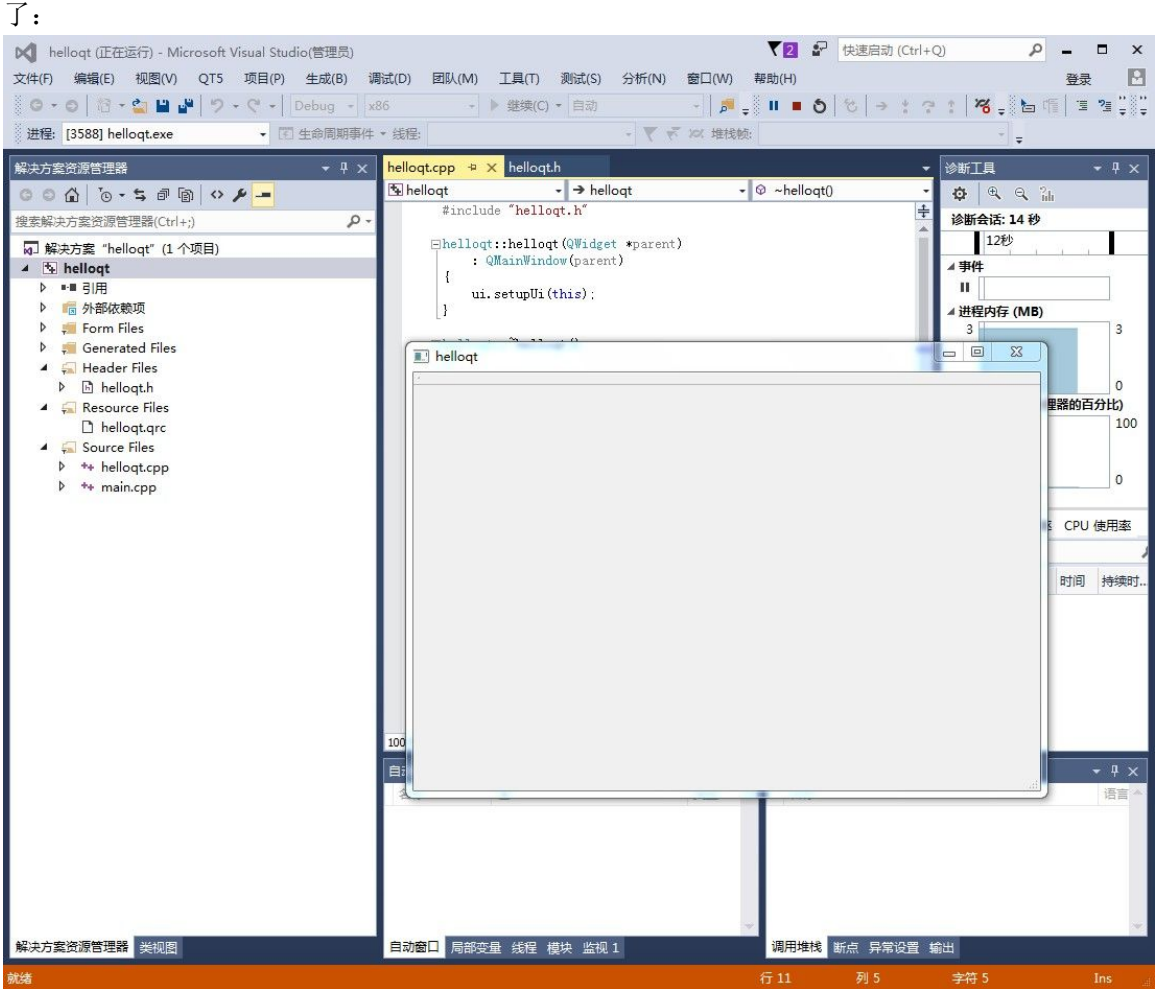

目前关于 VS 集成配置的就介绍到这,如果遇到问题可以参考下面两篇文档试试: **<http://my.oschina.net/jthmath/blog/640227> <http://blog.csdn.net/liuyez123/article/details/50475059>**

# 五、第二套 **IDE** 配置,使用 **QtCreator** 开发 **Qt** 程序(推荐)

下面介绍 QtCreator IDE 的配置工作,VS2015 里面的 VC++编译器、链接器都是独立程序, 所以即使不配置 QtCreator, 默认也是能自动生成基于 VC++编译器的目标程序, 下面内容主 要是安装配置 WinDbg 调试器。

双击运行 dbg x86 6.12.2.633.msi 文件:

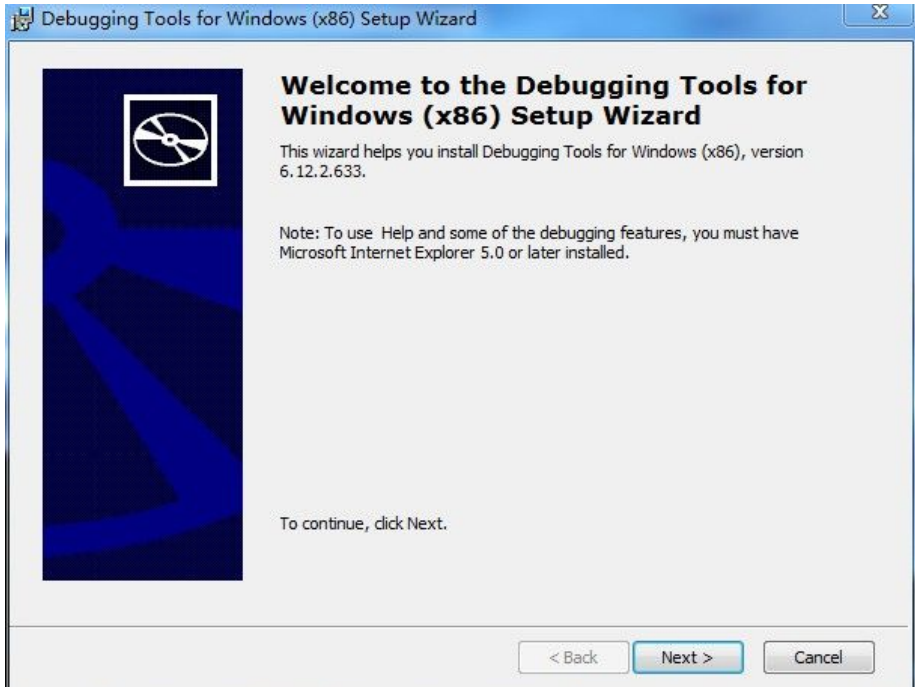

点击 Next,

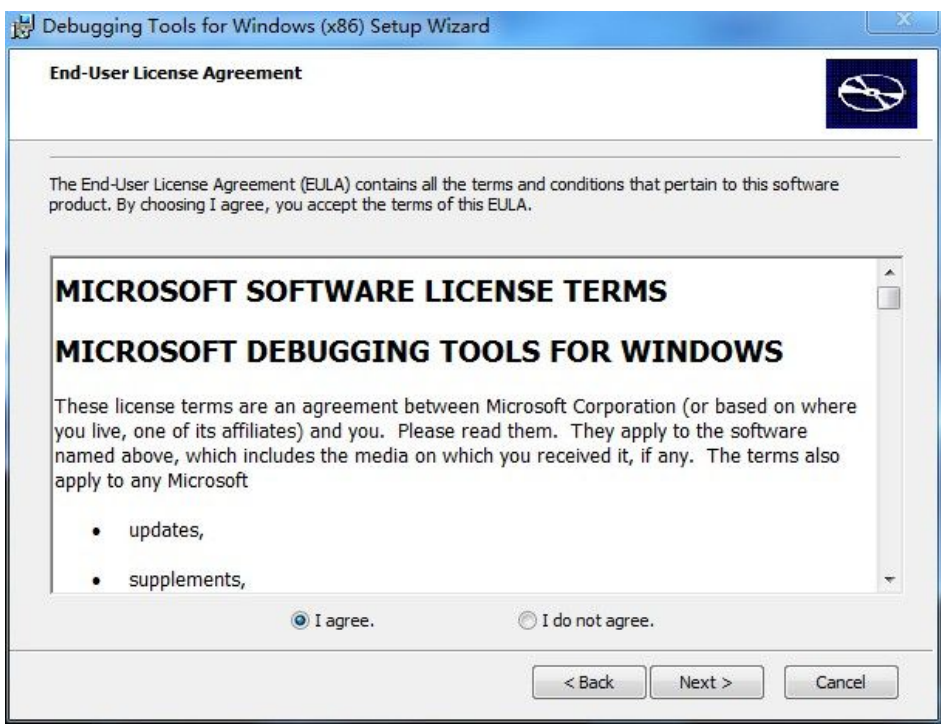

选择 I agree , 然后点击 Next,

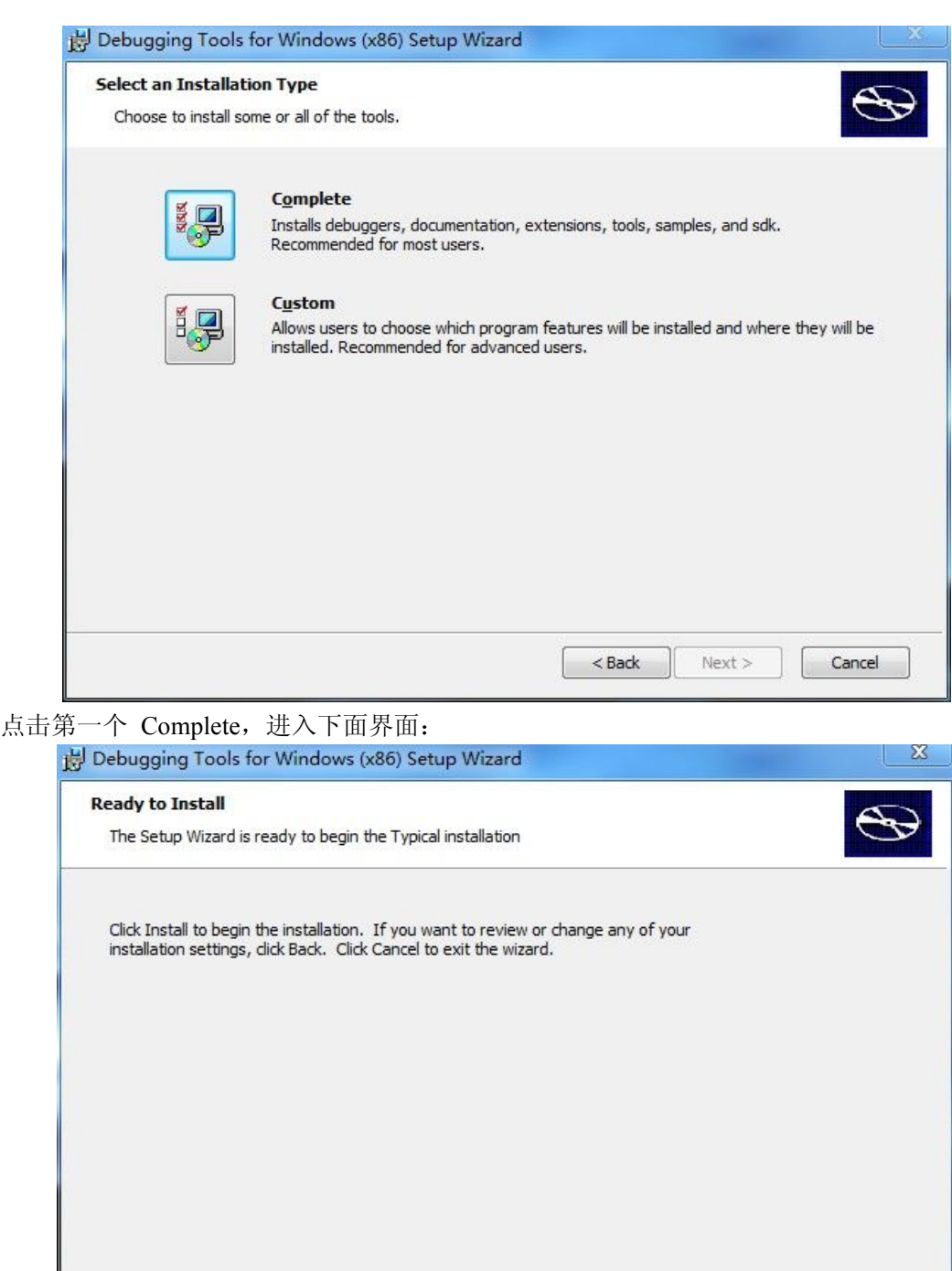

Install

Cancel

 $<$  Back

点击 Install 按钮,开始安装:

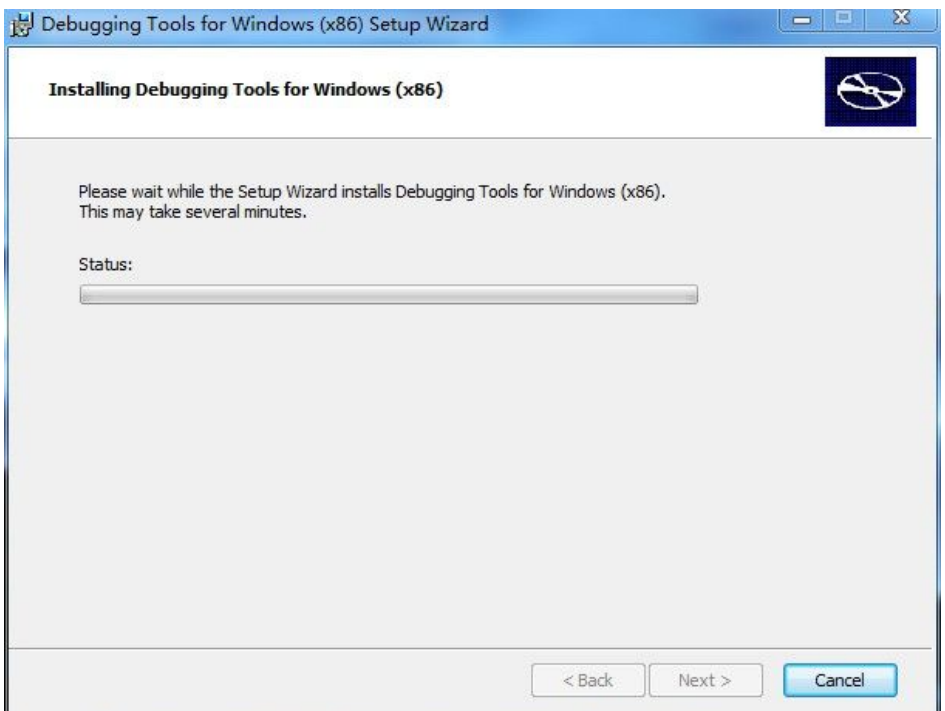

#### 等待安装完成,进入下面界面:

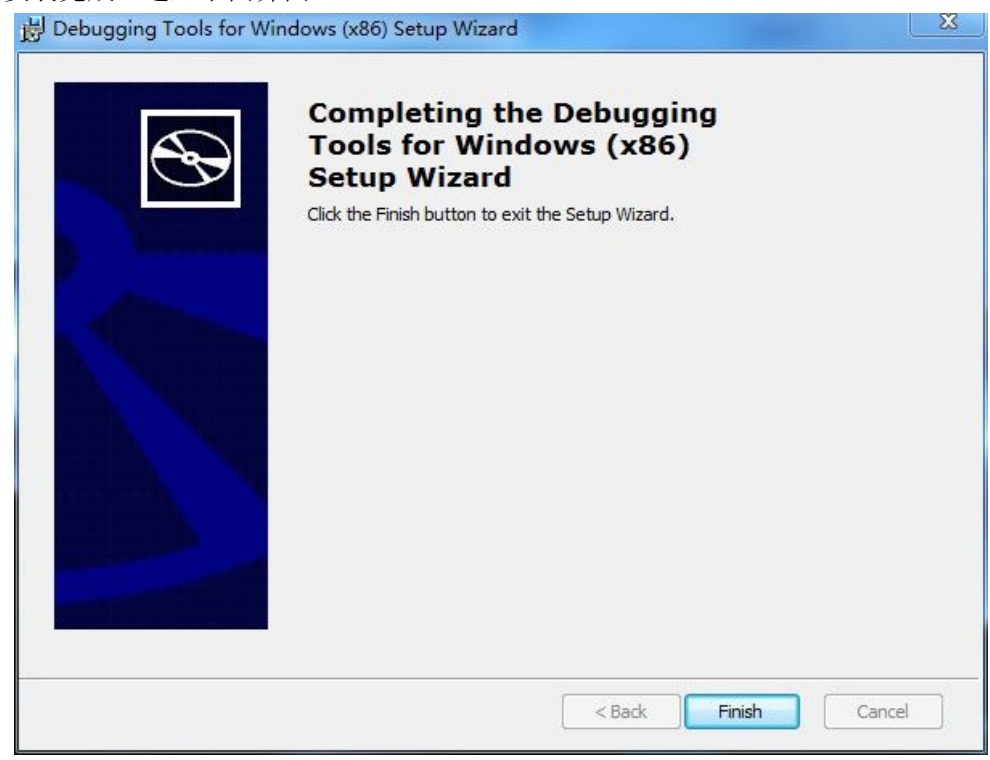

点击 Finish 按钮, 完成安装, 对于 32 位系统的 WinDbg 调试器, 会安装到如下路径: **C:\Program Files\Debugging Tools for Windows (x86)**

这个文件夹里面既有 windbg.exe 图形化调试器, 也有命令行的调试器 cdb.exe, 我们等会用 到命令行的 cdb.exe 。

下面我们打开集成开发环境 QtCreator(开始菜单-->Qt5.6.0 里面有),

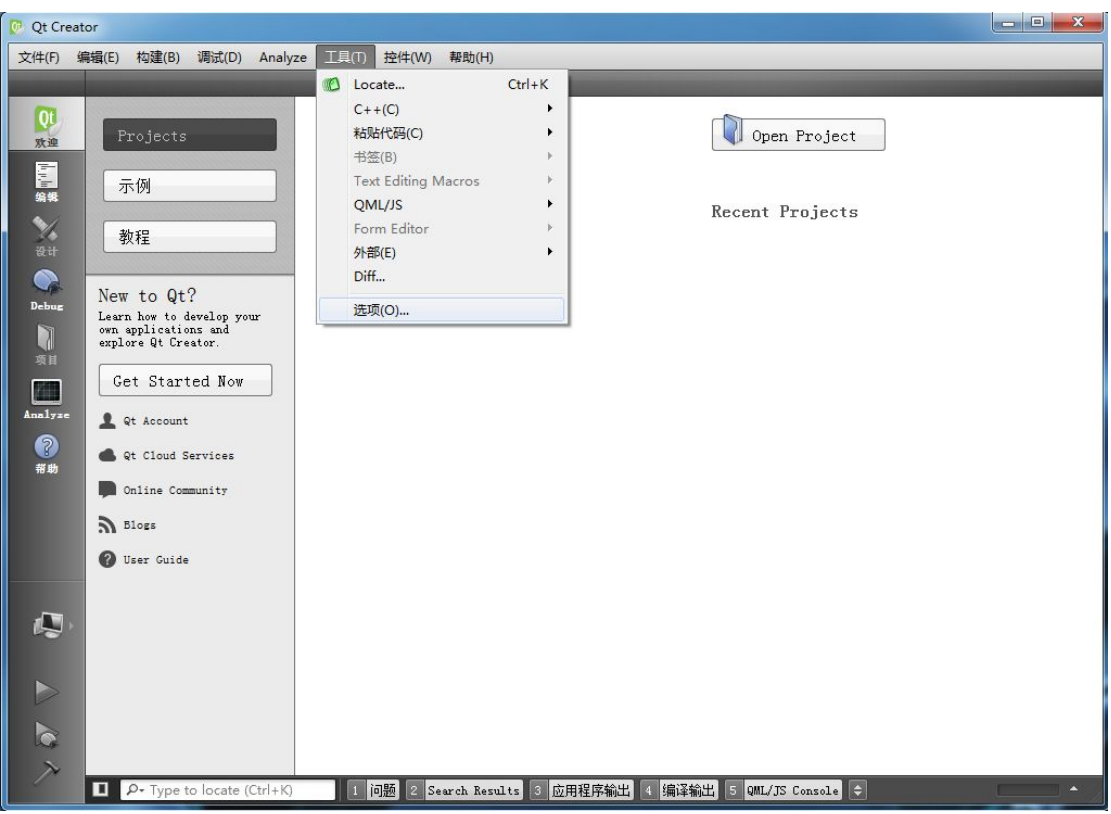

点击上面菜单"工具"-->"选项",在弹出的选项对话框里, 左边点击"构建和运行",右边点击"**Debuggers**",

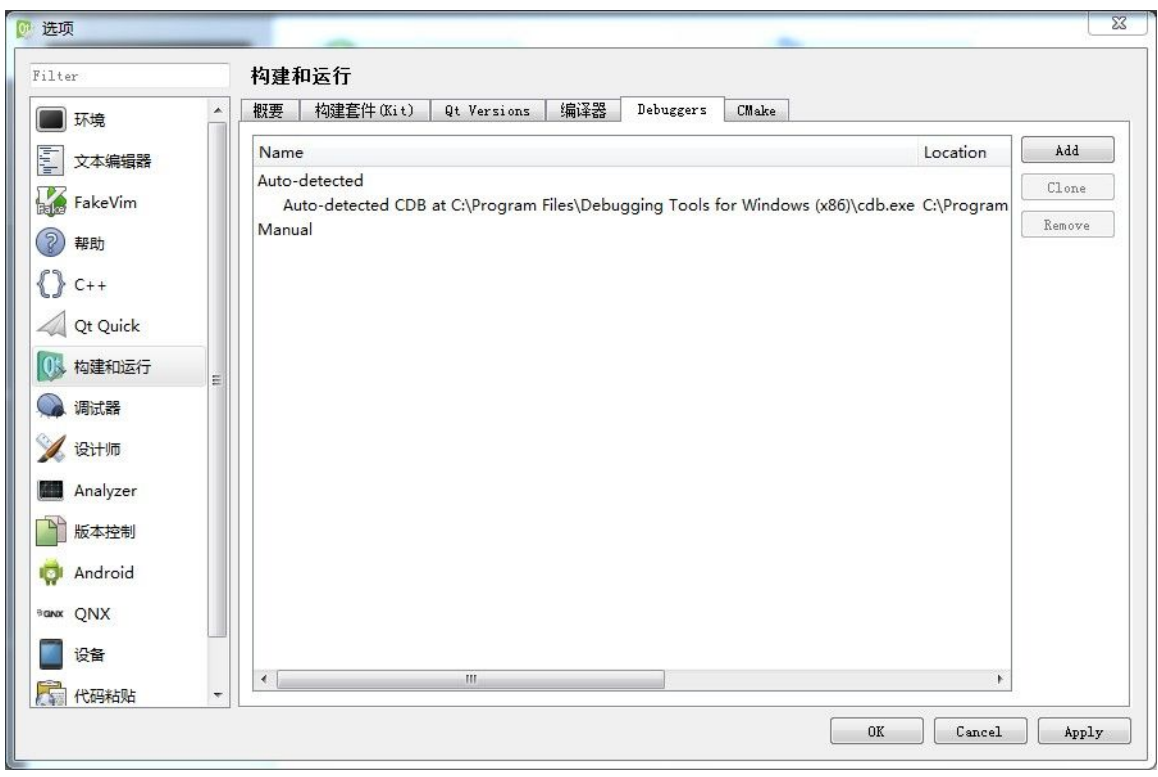

可以看到刚才安装的命令行调试器 cdb.exe 已经自动检测到了,如果没看到 "Auto-detected CDB", 那么手动添加一下。

然后我们在上面构建运行配置界面右边,点击"编译器",(链接器不用设置,一般编译器自 动调用链接器)

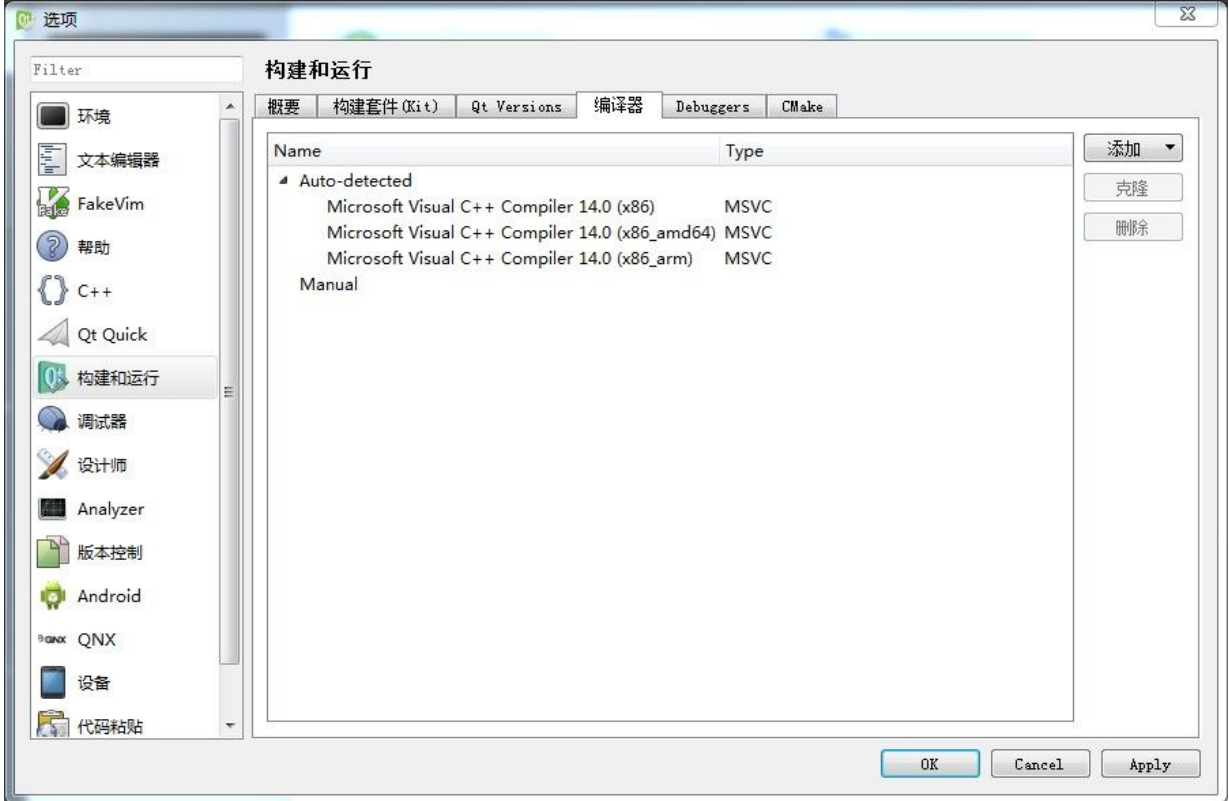

VC++的编译器也是会自动检测到的,有三个,这个也不用自己配置,看看就好了。 如果点击右边顶部的"Qt Versions"页面,可以看到自动配置好的 Qt 库路径(不用设置):

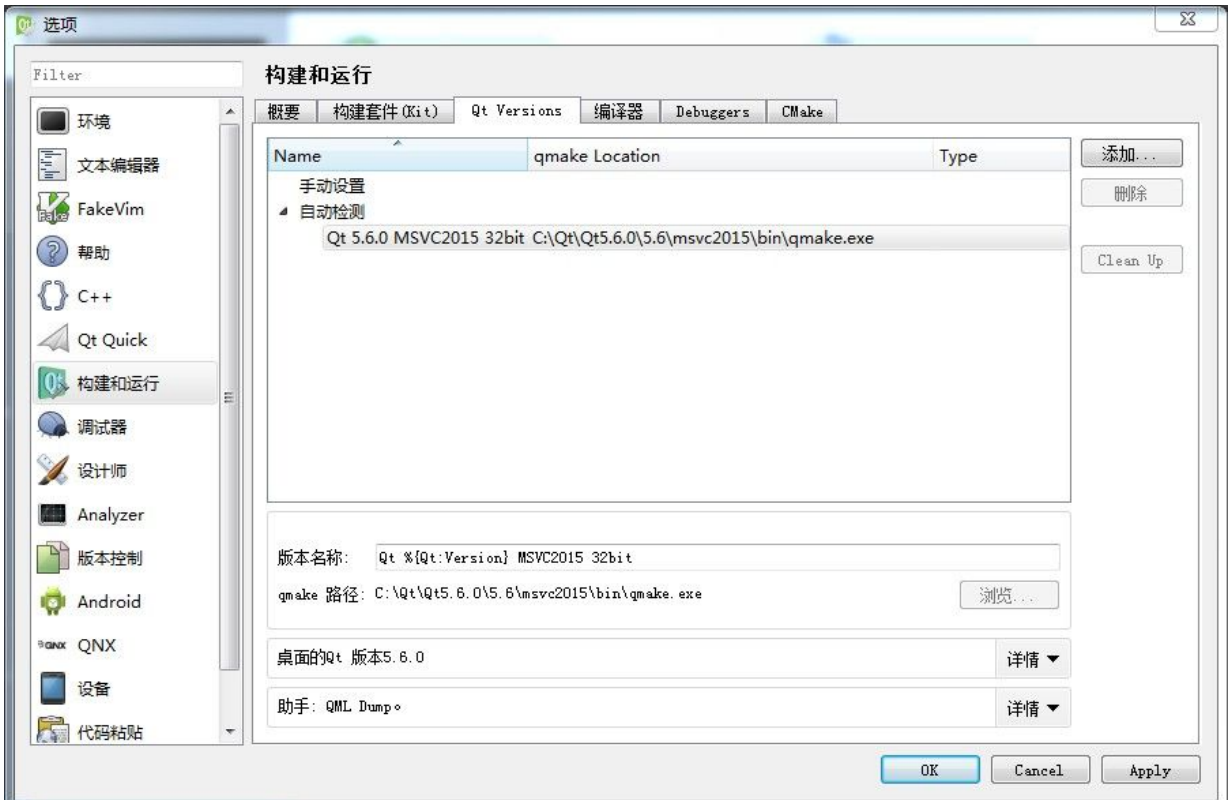

现在调试器、编译器、Qt 开发库都是自动检测好的,剩下一件事需要手动调整: 在上面对话框右边顶部点击"构建套件**(Kit)**",

构建套件相当于把指定的编译器(链接器)、调试器、Qt 开发库等全部集合起来,配置成一 套 Qt 开发环境:

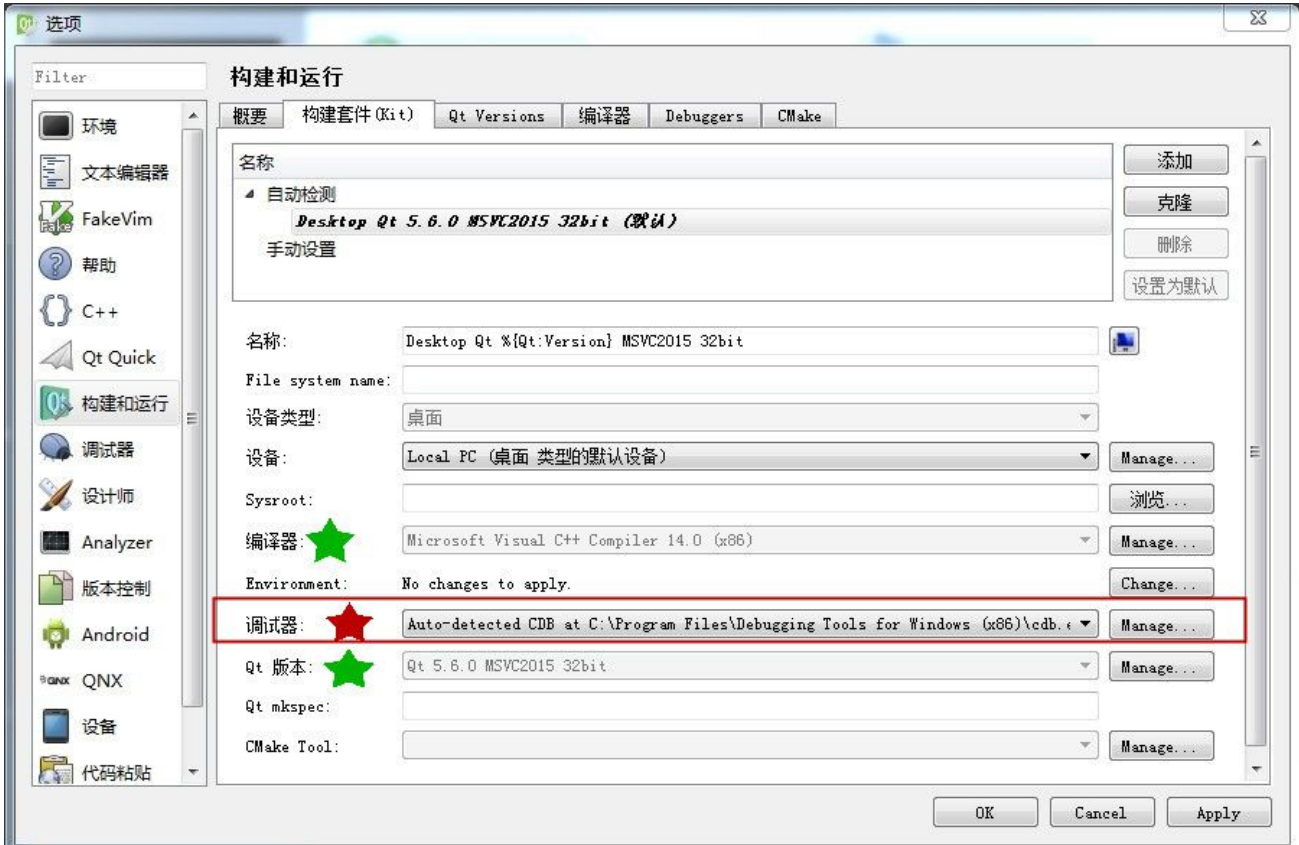

由于调试器是最后安装的,需要在构建套件配置界面选择新安装的调试器,就是刚才看到的 Auto-detected CDB ……. 那个调试器。

然后看到现有的套件 "Desktop Qt 5.6.0 MSVC2015 32bit (默认)" 就处于正常可用的状态, 套件名称的左边没有感叹号警告图标了。

选好调试器之后,点击 OK 按钮, 配置工作就完成了。

我们点击 QtCreator 菜单"文件"--> "新建文件或项目", 打开如下对话框:

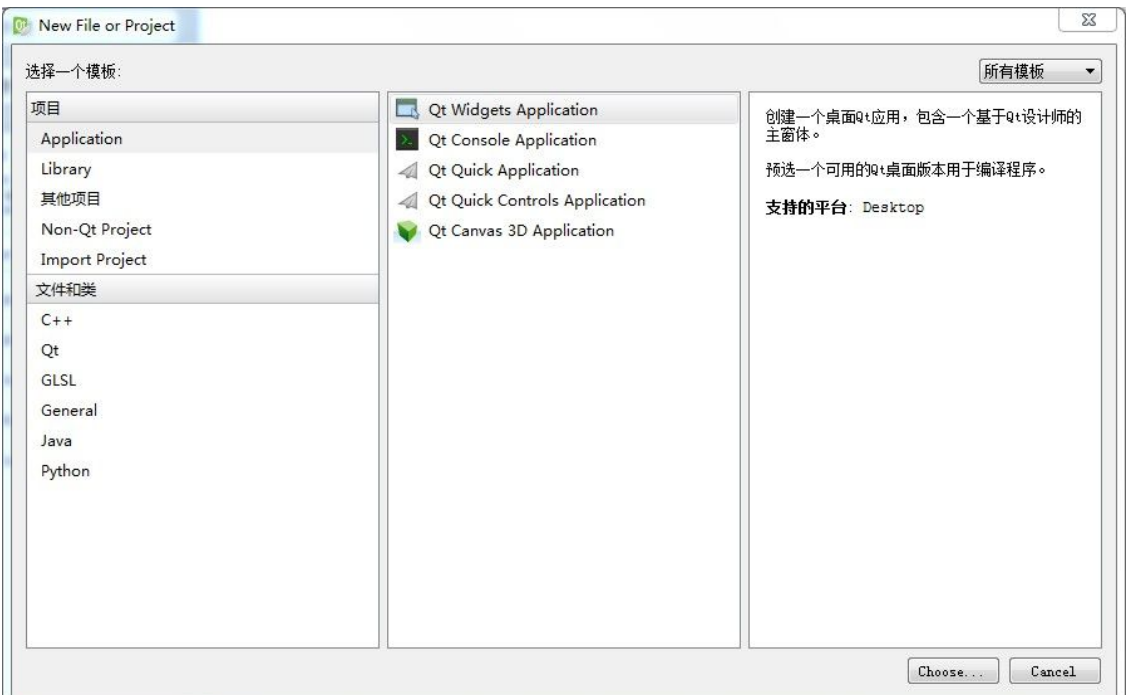

左边选择默认的 Application,中间选择 Qt Widgets Application,再点击右下角"Choose…" 按钮,

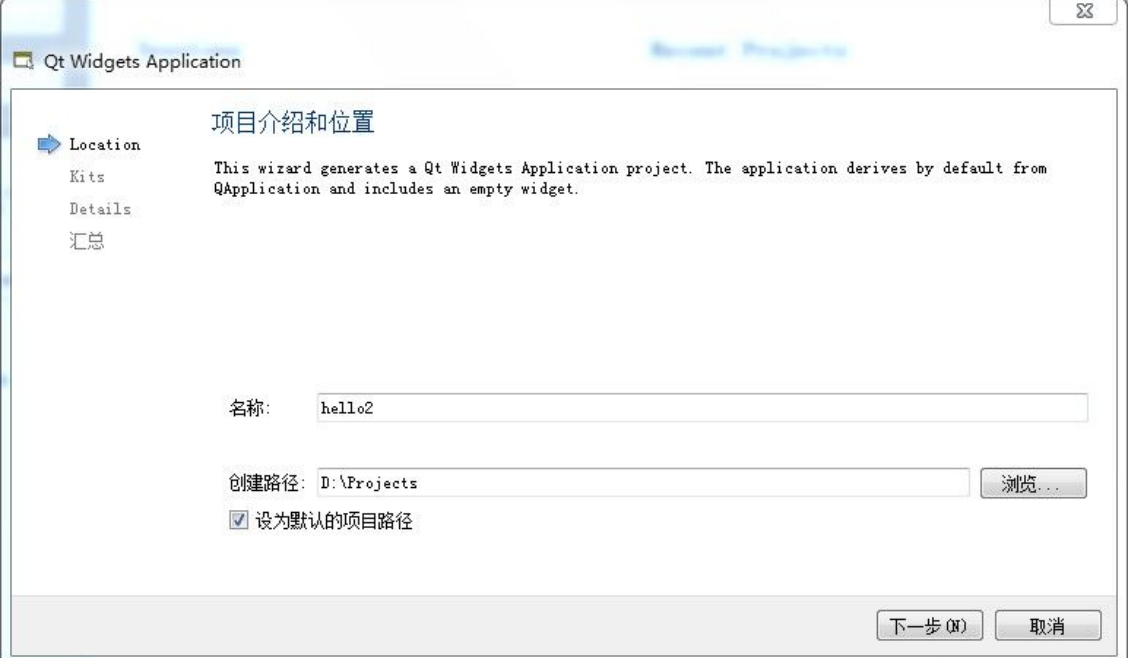

项目名称填 hello2,创建路径填写 D:\Projects , 注意项目名和路径都必须用英文的,不要用中文名和路径! 点击"下一步",

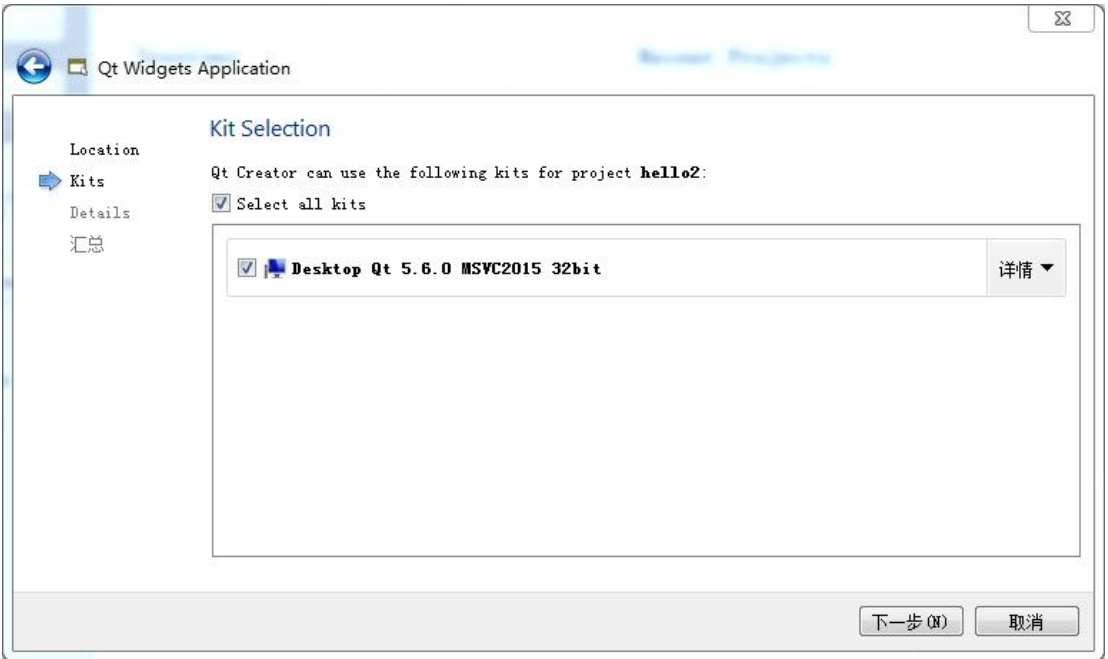

点击 "下一步",

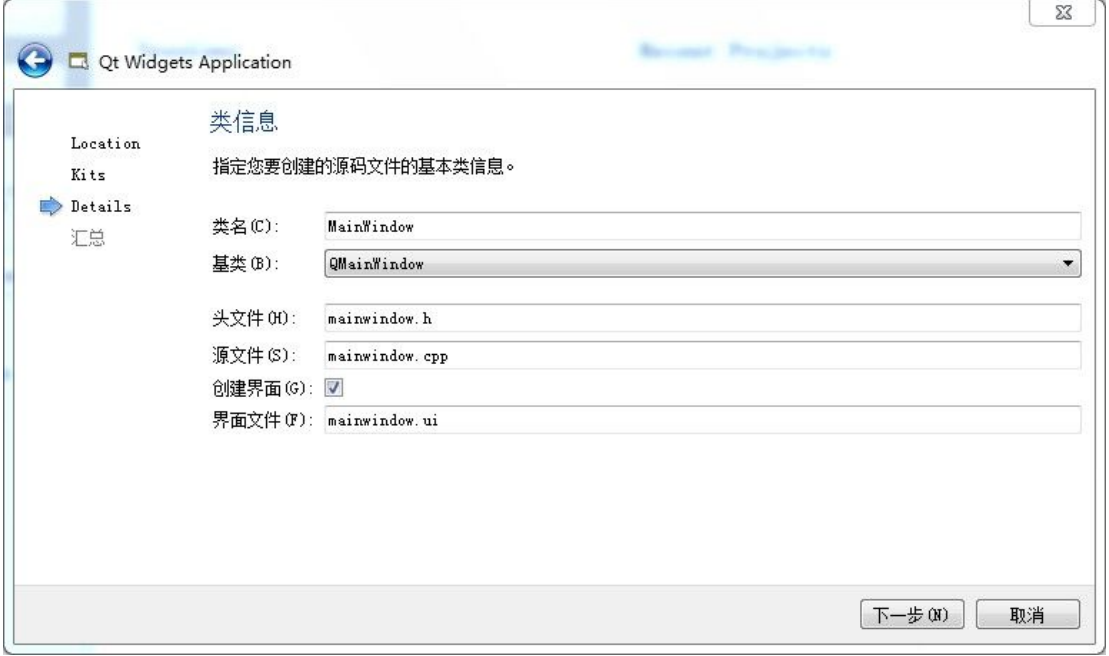

点击下一步,

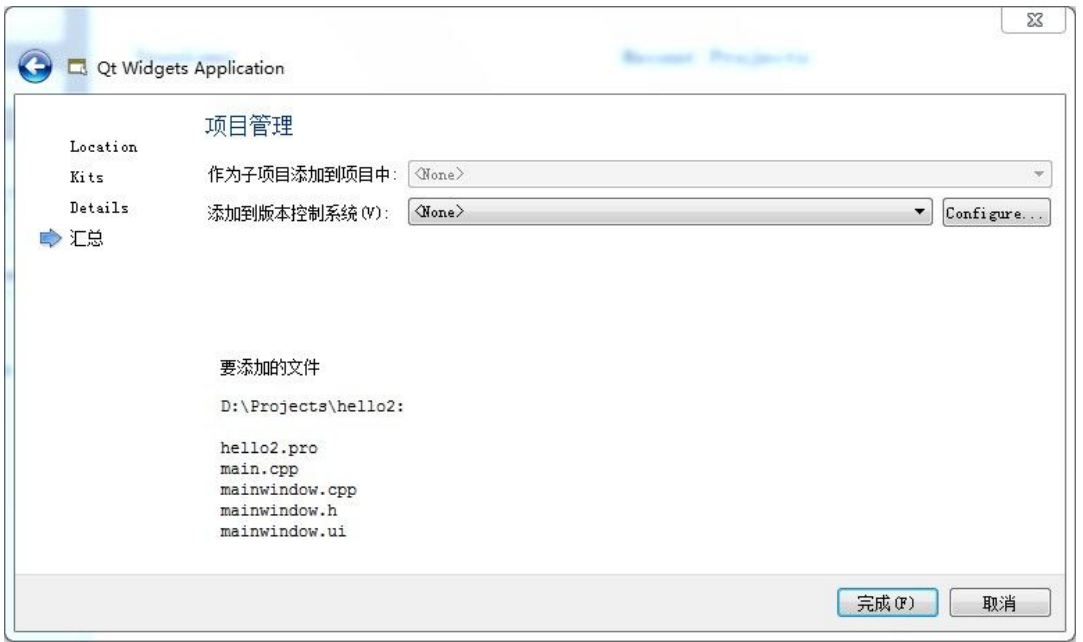

点击"完成"按钮,新建项目后,会进行入 QtCreator 代码编辑界面,点击 QtCreator 左下角 的绿色三角形按钮,可以生成运行目标程序:

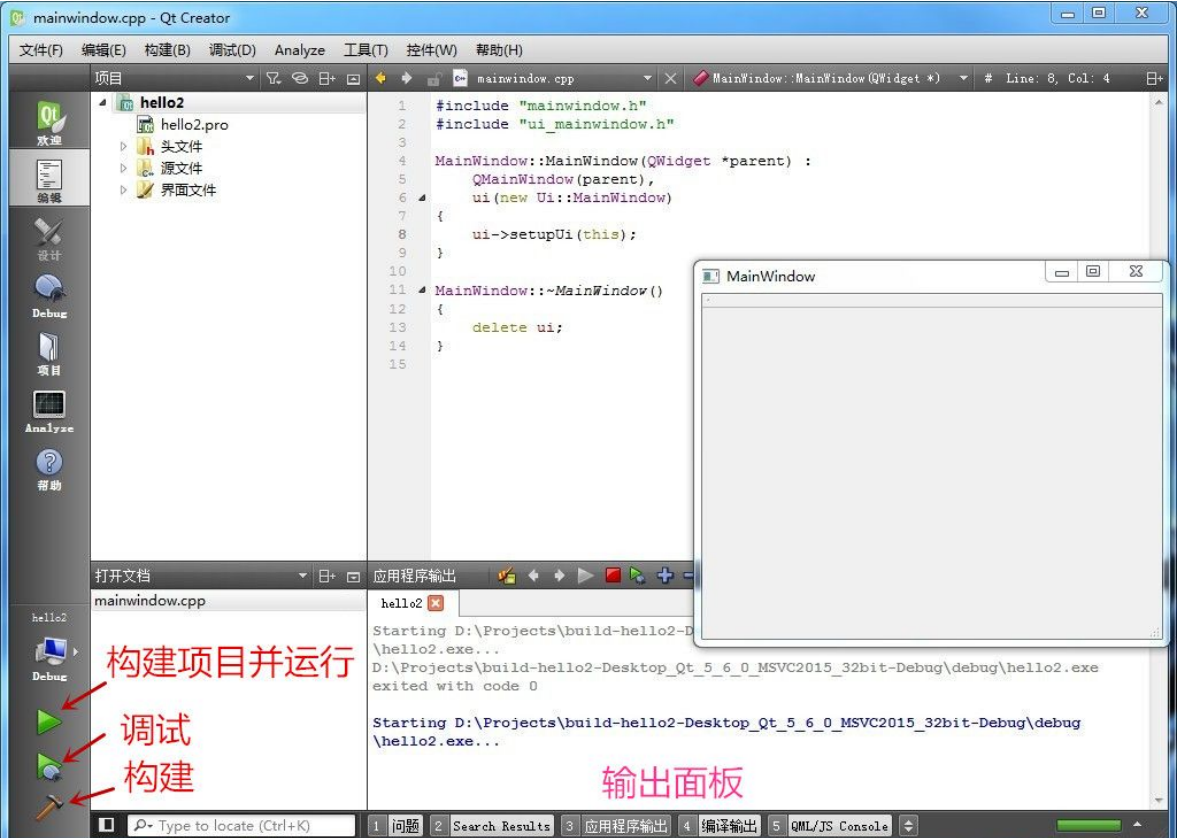

QtCreator 的运行和调试的快捷键是与 Visual Studio 快捷键差不多,F9 打断点,F5 运行调试 等待。QtCreator 无论是开发还是生成、调试程序,都比 VS2015 好得多。关于 QtCreator 的 使用说明,可以去网上搜集相关书籍,或者看如下网页教程: <https://lug.ustc.edu.cn/sites/qtguide/>

另外如果遇到操作系统是中文的用户名,导致 QtCreator 编译 Qt 程序失败,那么还是在之前 用到的 Qt 选项对话框里面, 左边点击"构建和运行", 右边点击"概要", 看到下图界面, 取消"使用 jom 代替 nmake"的勾选, 然后点击 OK 按钮:

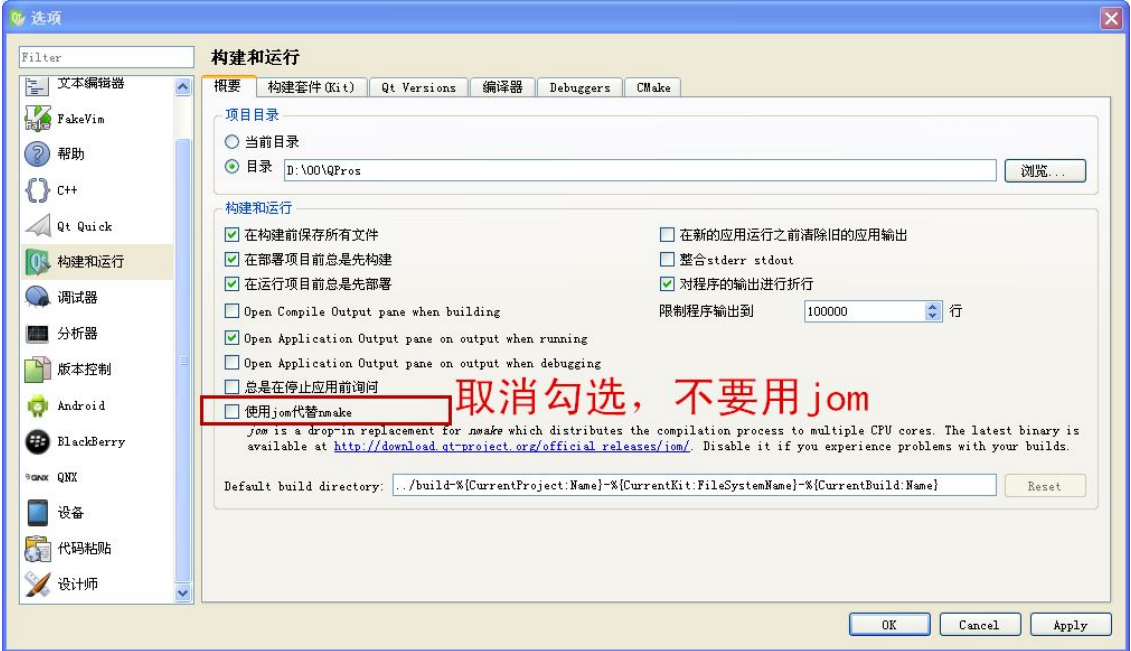

#### 参考资料

1、关于 Qt5Package 扩展包的文章: <http://my.oschina.net/jthmath/blog/640227> <http://blog.csdn.net/liuyez123/article/details/50475059>

2、关于 VS2015 安装

[https://msdn.microsoft.com/en-us/library/e2h7fzkw\(v=vs.140\).aspx#bkmk\\_offline](https://msdn.microsoft.com/en-us/library/e2h7fzkw(v=vs.140).aspx#bkmk_offline)

3、关于 jom 导致无法编译的问题

<http://bbs.csdn.net/topics/390695754>

最后再说一遍,**Qt** 所有的项目源代码不要放在中文路径!

4、Qt 讨论交流社区 <http://www.qtcn.org> 如果要下载静态版本或其他一堆 Qt 库,可以在社区找到: <http://www.qtcn.org/bbs/thread-htm-fid-68.html>

5、老外编译的很丰富的各个版本 Qt 库: <http://www.npcglib.org/~stathis/blog/precompiled-qt4-qt5/>